#### While we wait – audio instructions

- Select the Audio section of the GoToWebinar control panel.
- **Select Computer audio.**
- To submit a question or comment, type it in the Questions panel.

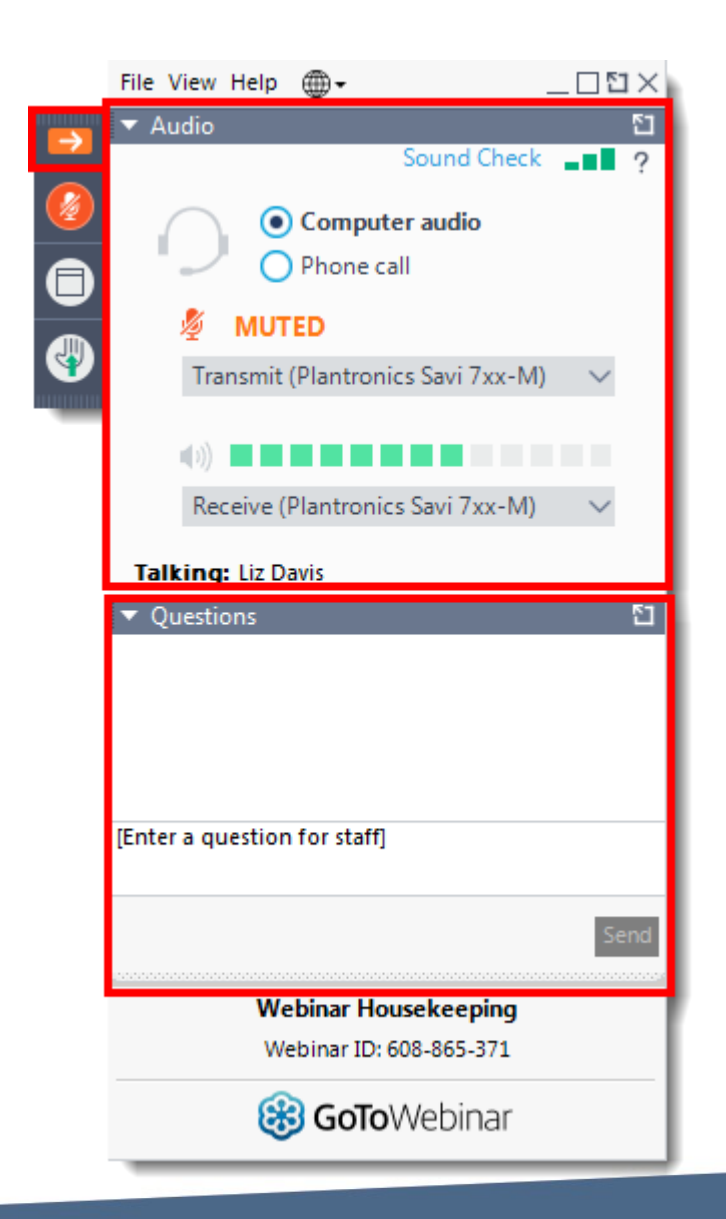

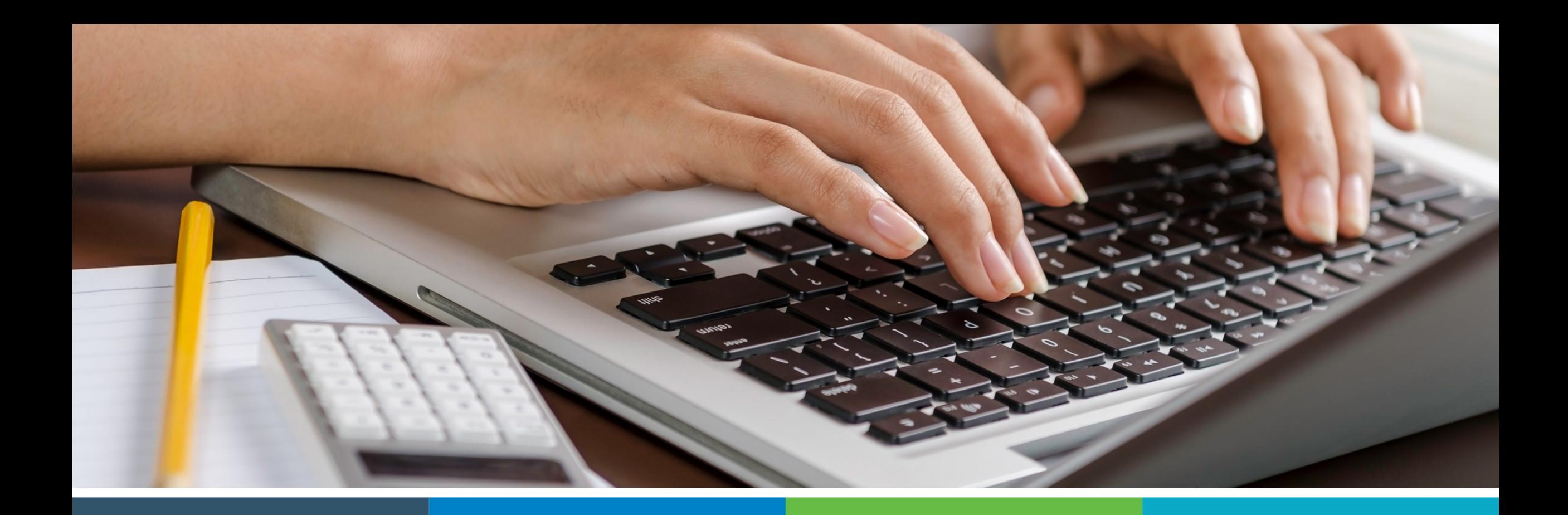

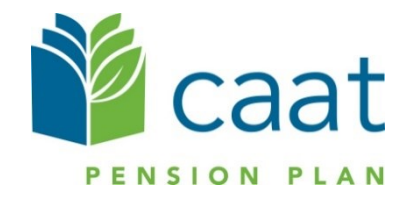

Employer Training: Overview of Member Portal

January 12, 2021

# **Agenda**

- Registration process
- 2. Sign in process
- 3. Dashboard and navigation
- 4. Member communication
- 5. Questions

- Member will access the Portal through the CAAT website
- Member will then click on the "Sign In" link to register

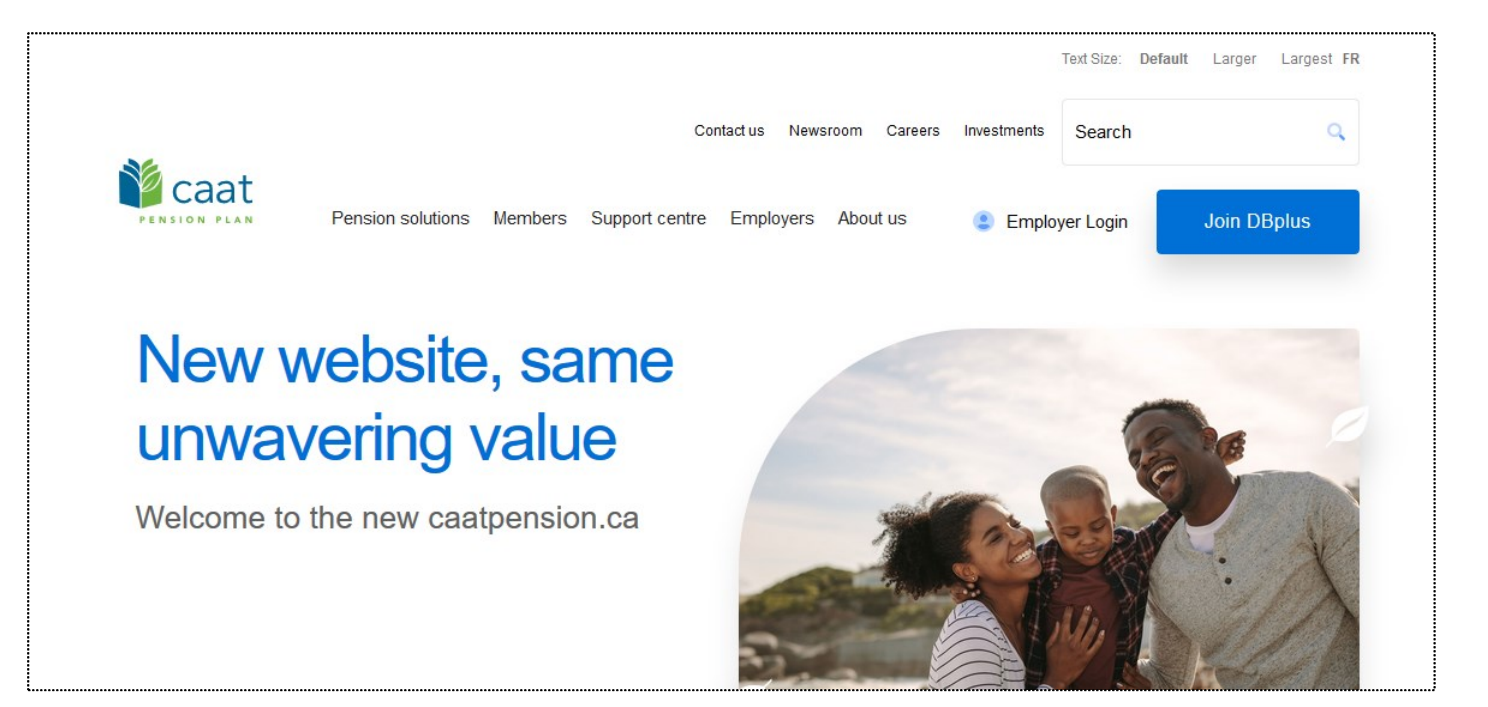

■ Once the member has clicked on the link, they will be directed to this page to sign in

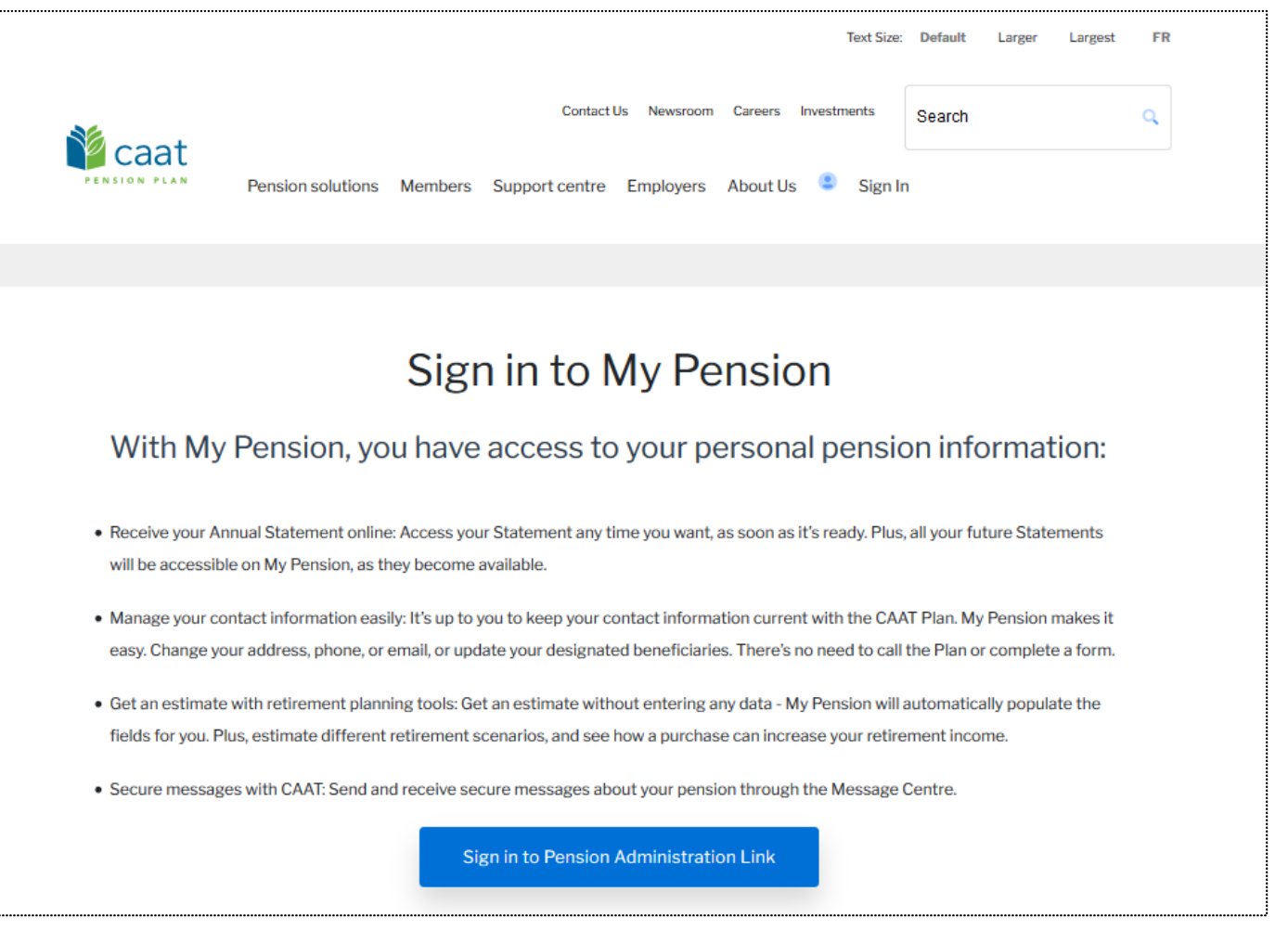

▪ Member will click on the "Sign up now" link to register

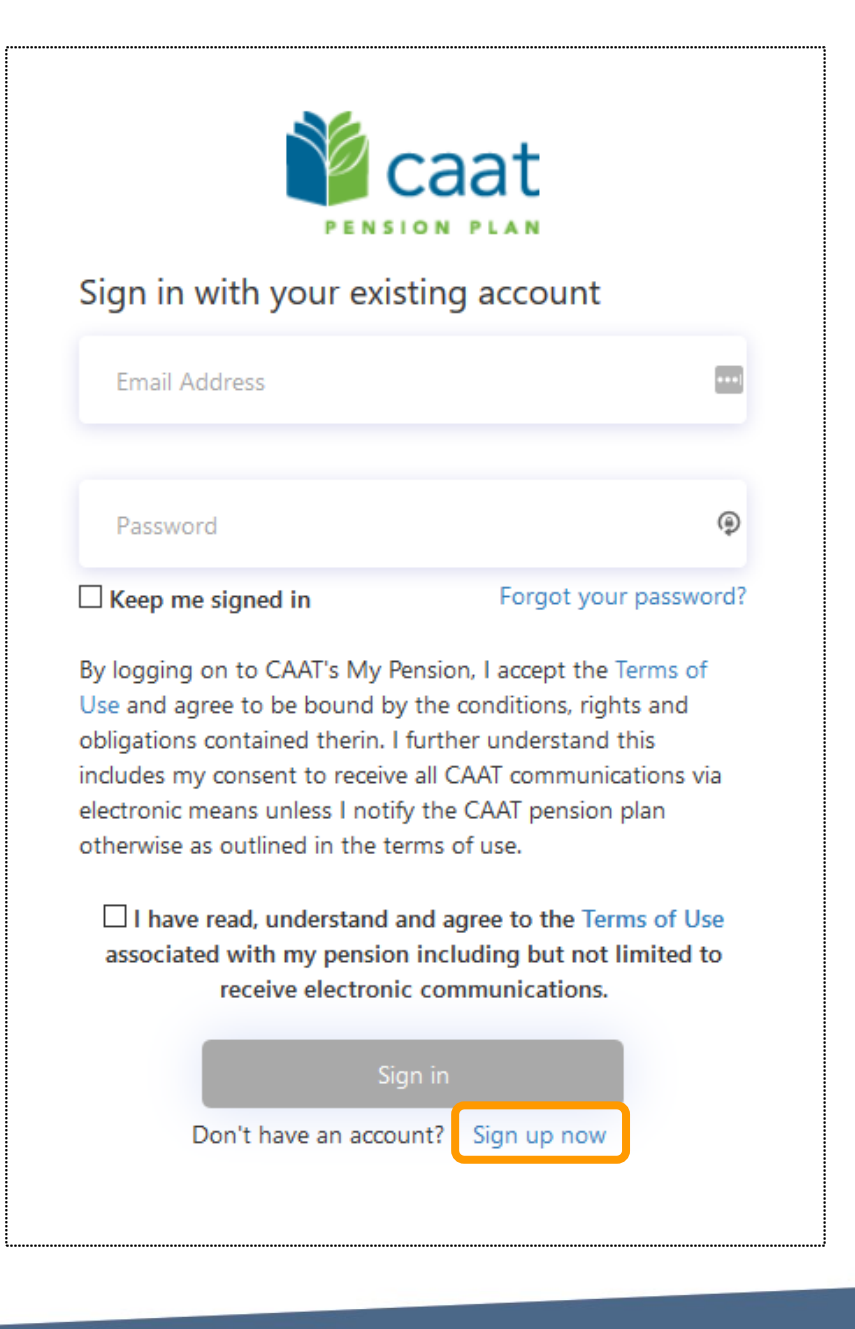

■ Member will view and confirm their agreement with the "Terms and Conditions"

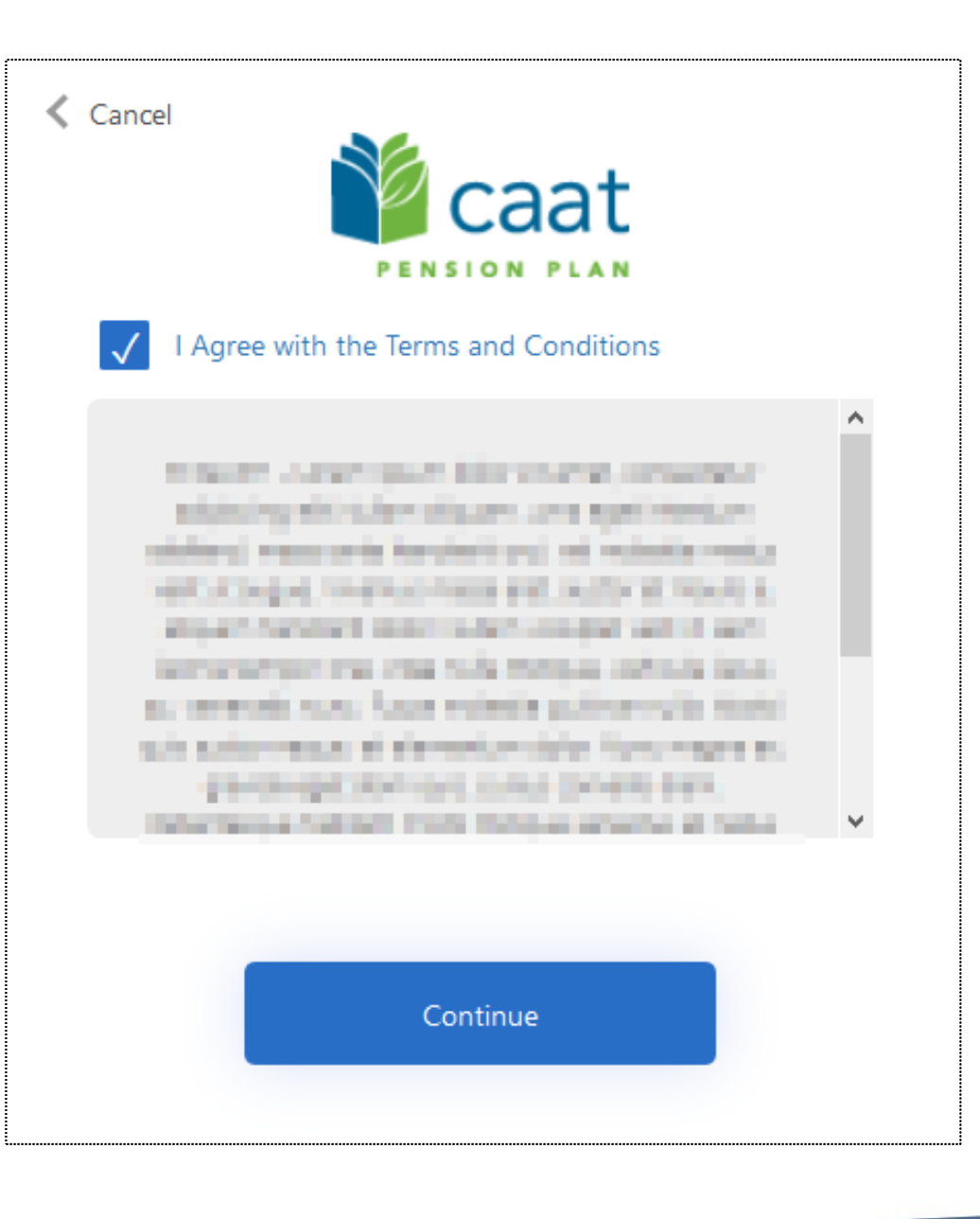

- **Member will enter their:** 
	- Member ID
	- Date of Birth
	- Last 3 digits of their Social Insurance Number
- The Member ID will be included in the member's portal registration package which will be mailed out.

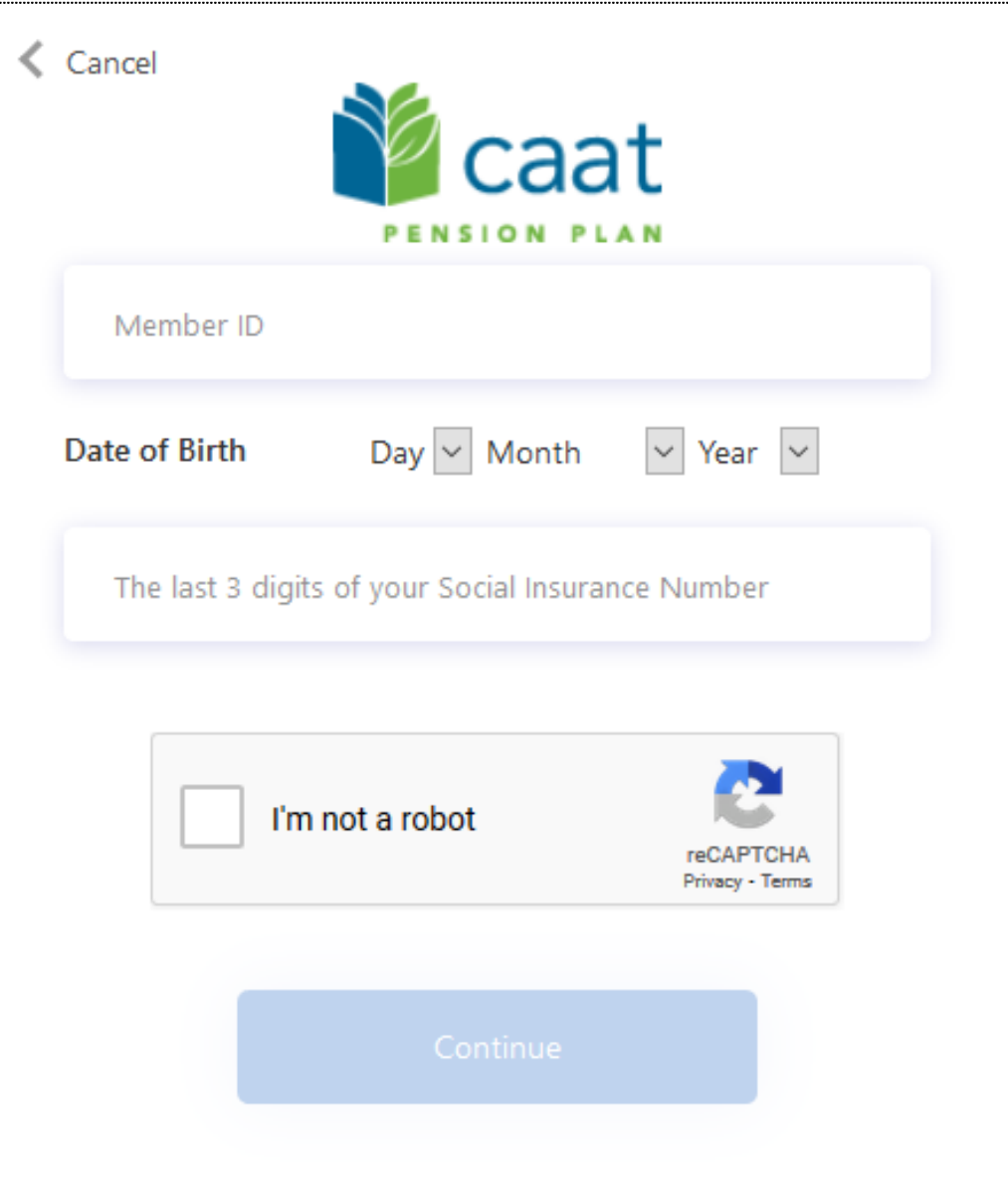

- Once the member's information has been validated, an email address is required
- A verification code will be sent to confirm the email address

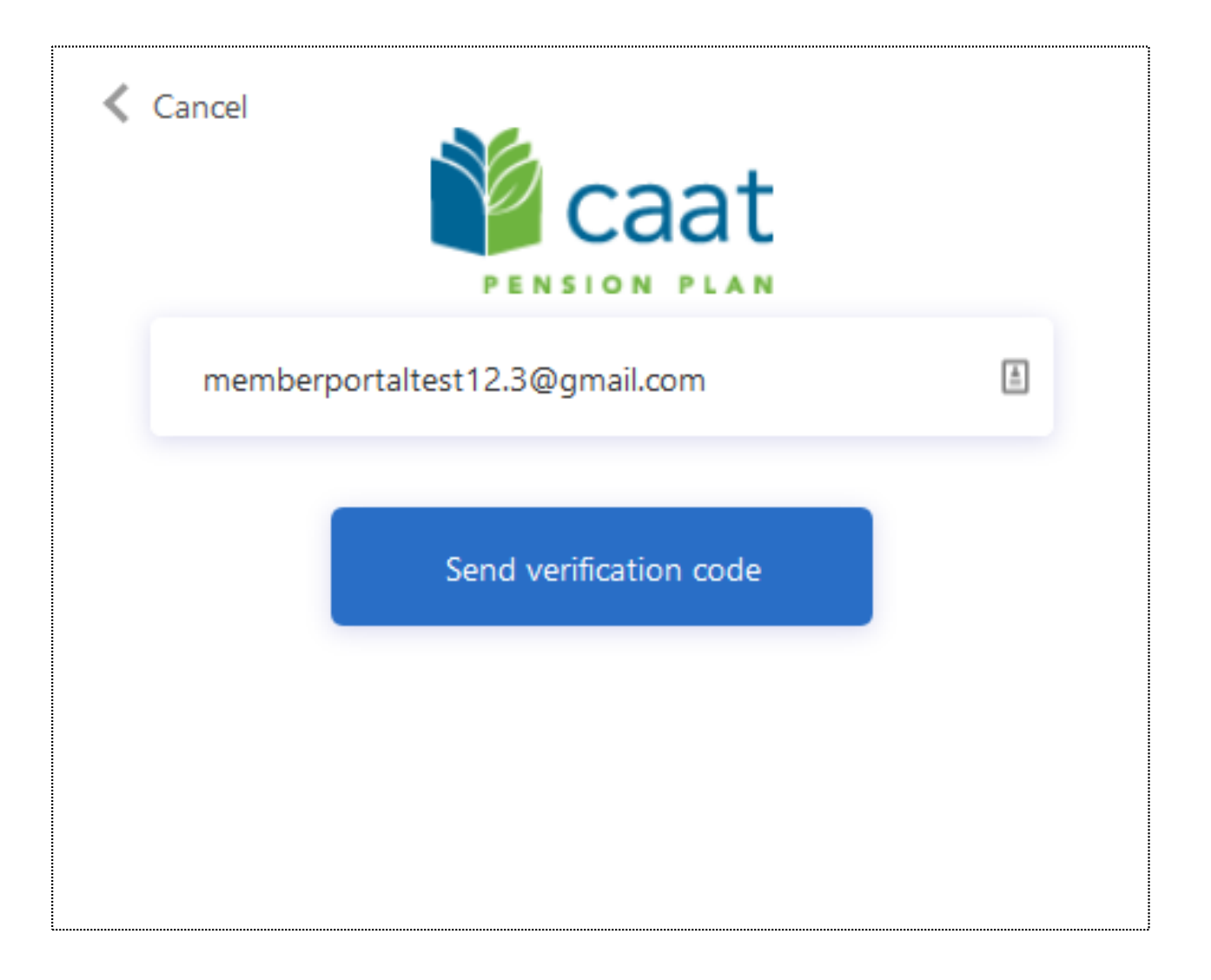

■ Member will receive the code to their inbox, then enter and verify the code on this screen

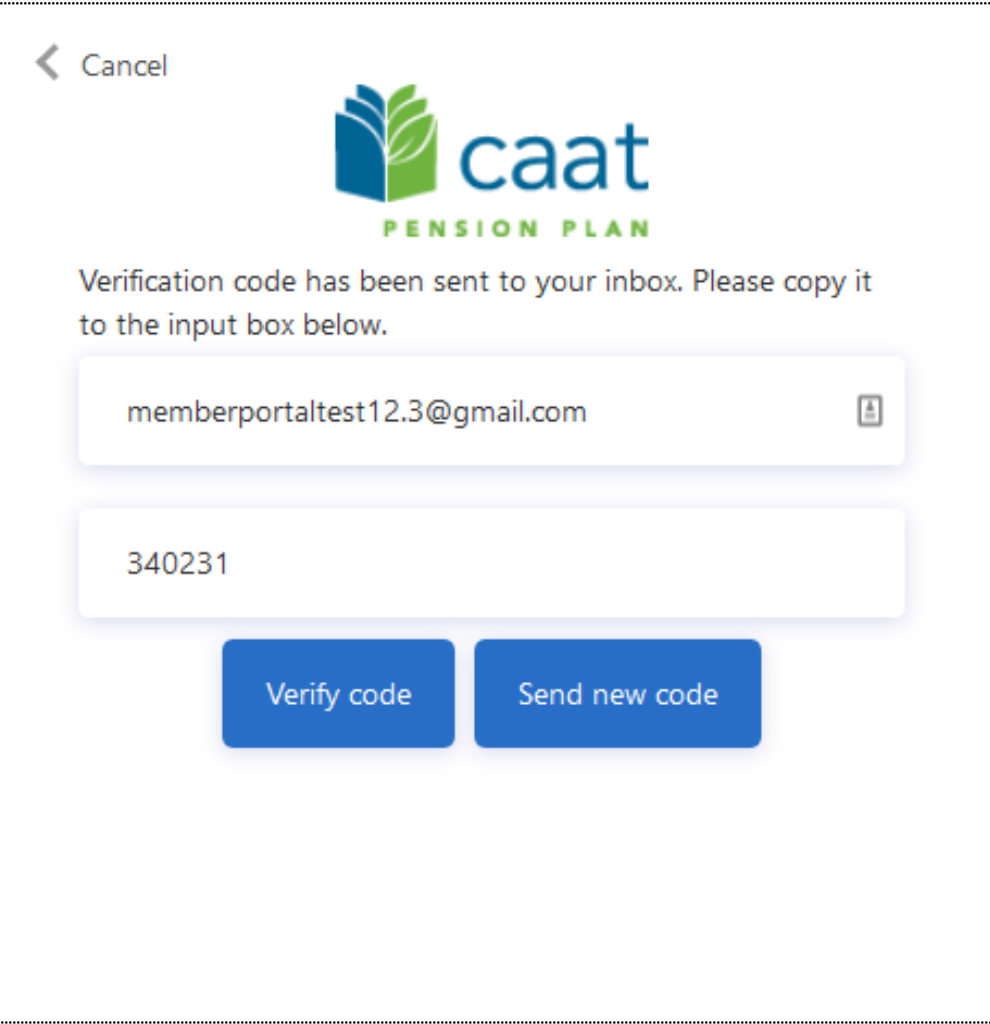

- **EXECT:** Member will have the option to change their email address. If they chose not to, they will enter their password
- Once completed, they can click "Create"

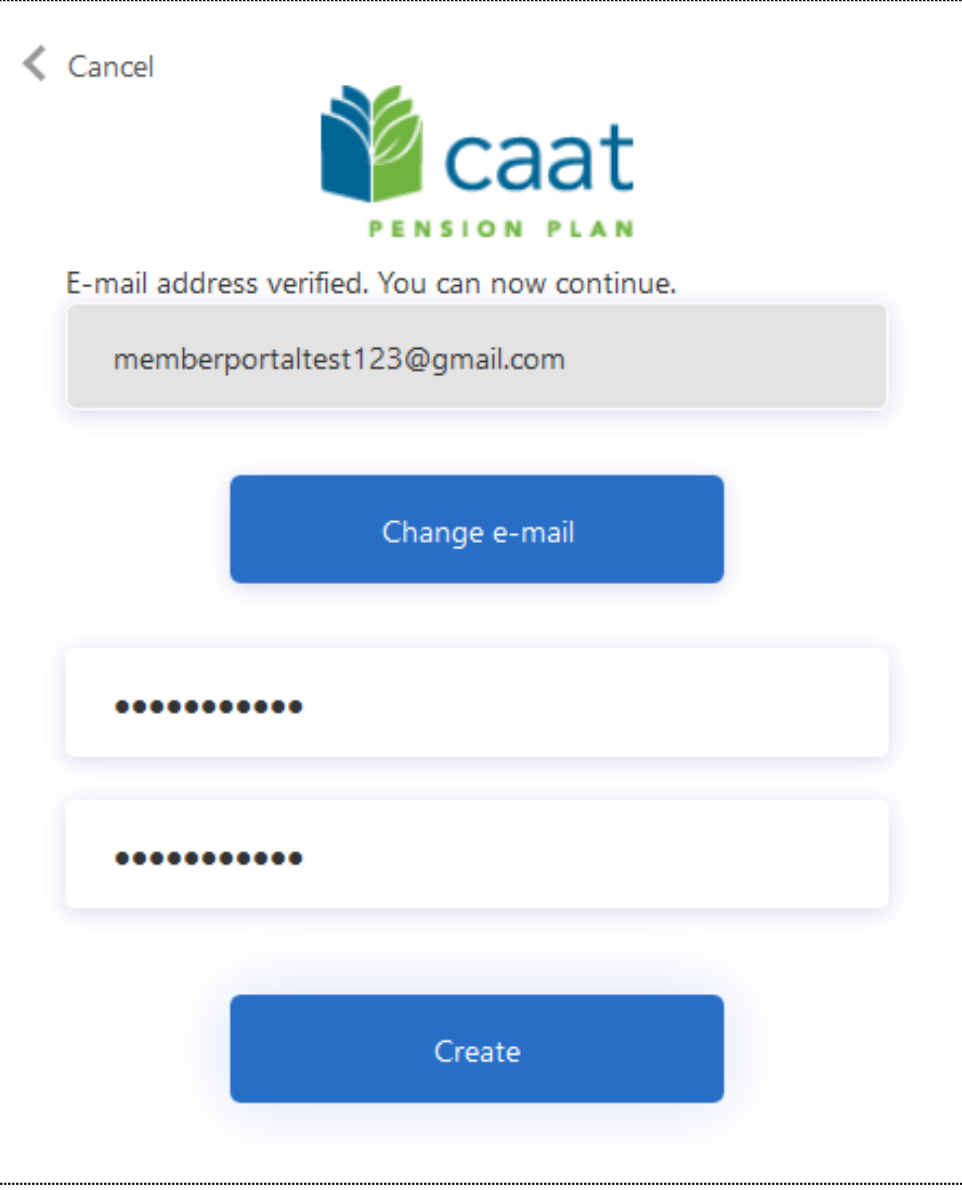

■ Member will be directed to choose their security questions from each of the drop-down lists

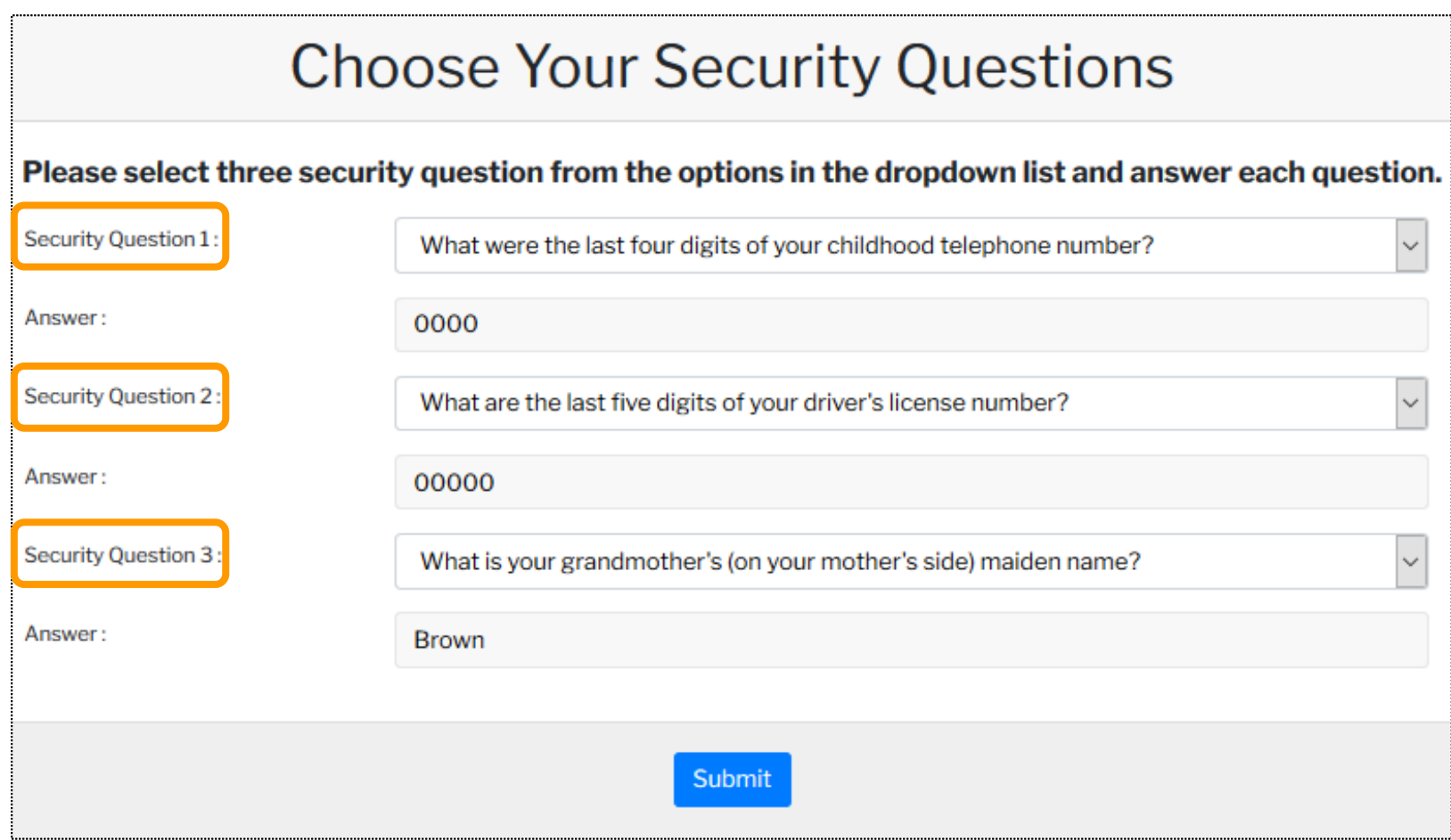

#### Registration process - Demographic information

**EXECT** Member will be asked to verify their demographic information

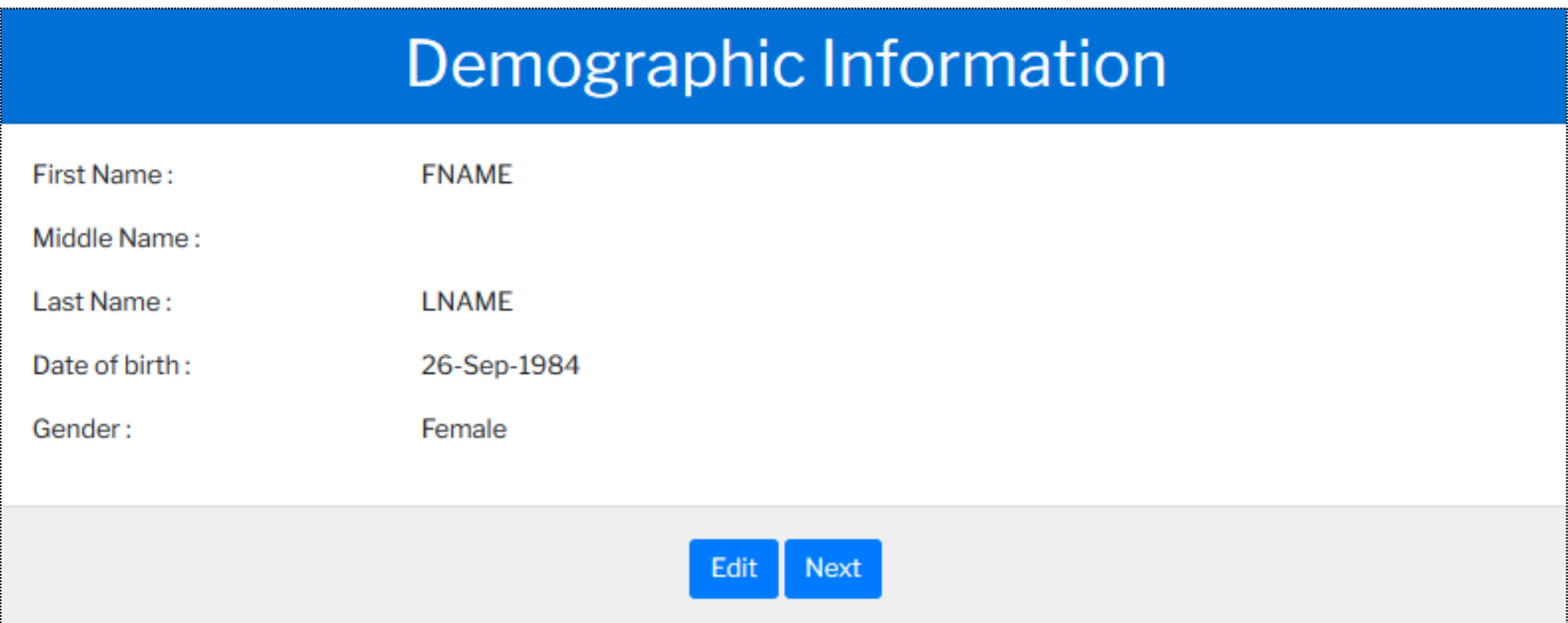

#### Registration process - Member contact details

■ Member will be asked to verify their contact details

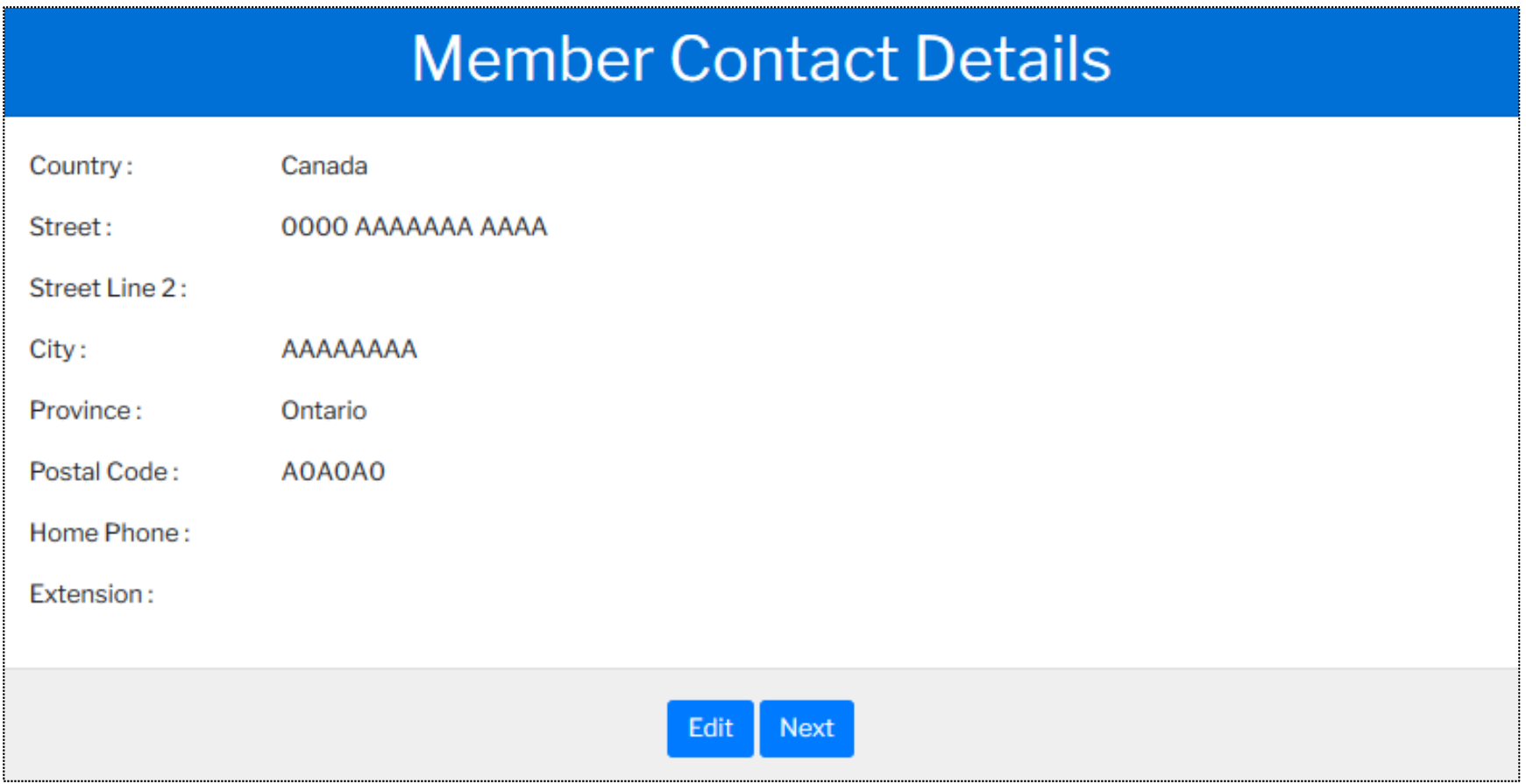

#### Registration process - Spouse details

■ Member will be asked to verify their spouse details

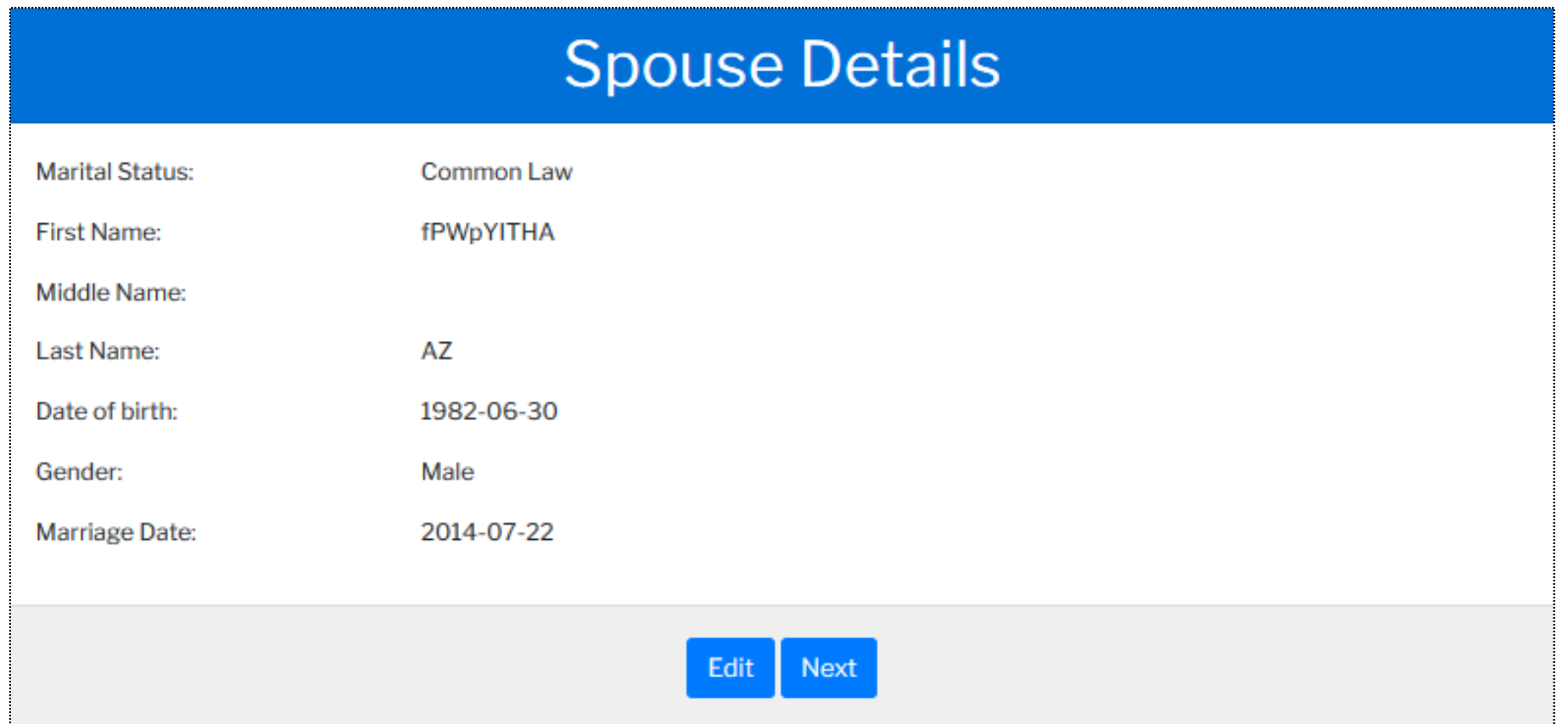

- **EXECUTE:** Member will be asked to verify their beneficiary details
- If a change is required, the member would click "Edit"

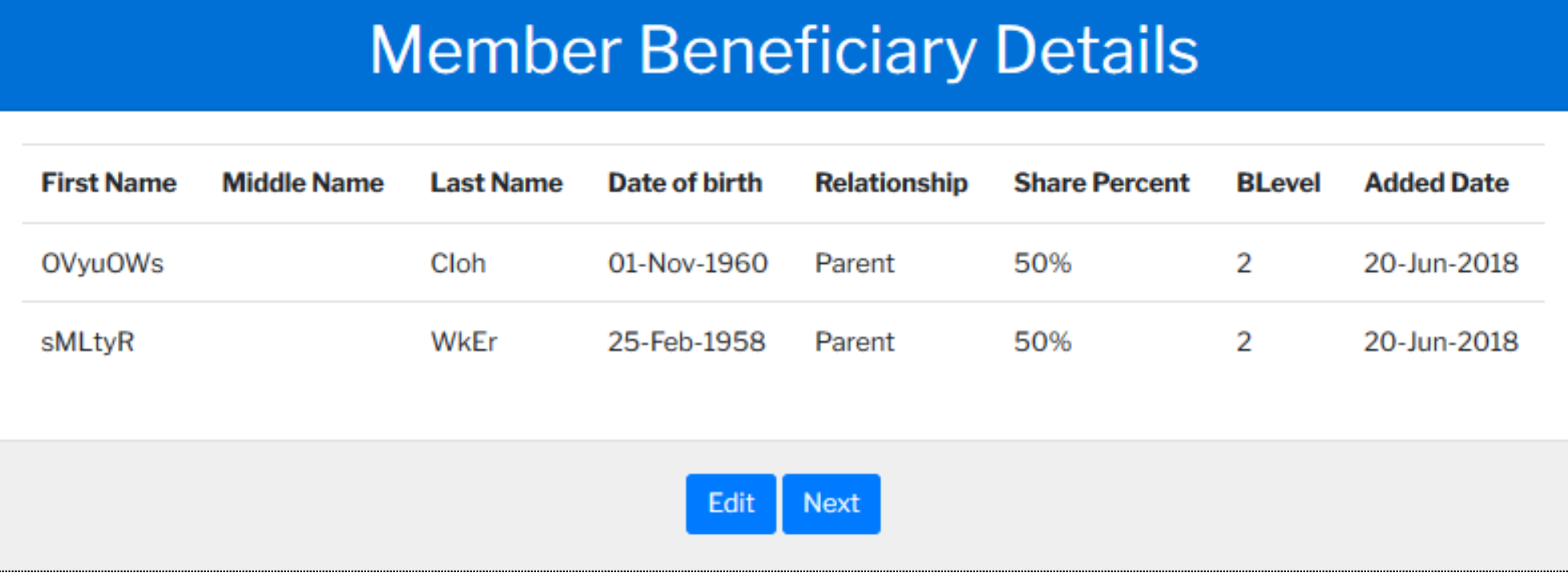

- Member may delete or change the percentage to any existing beneficiary
- **They may also "Add" a new beneficiary**

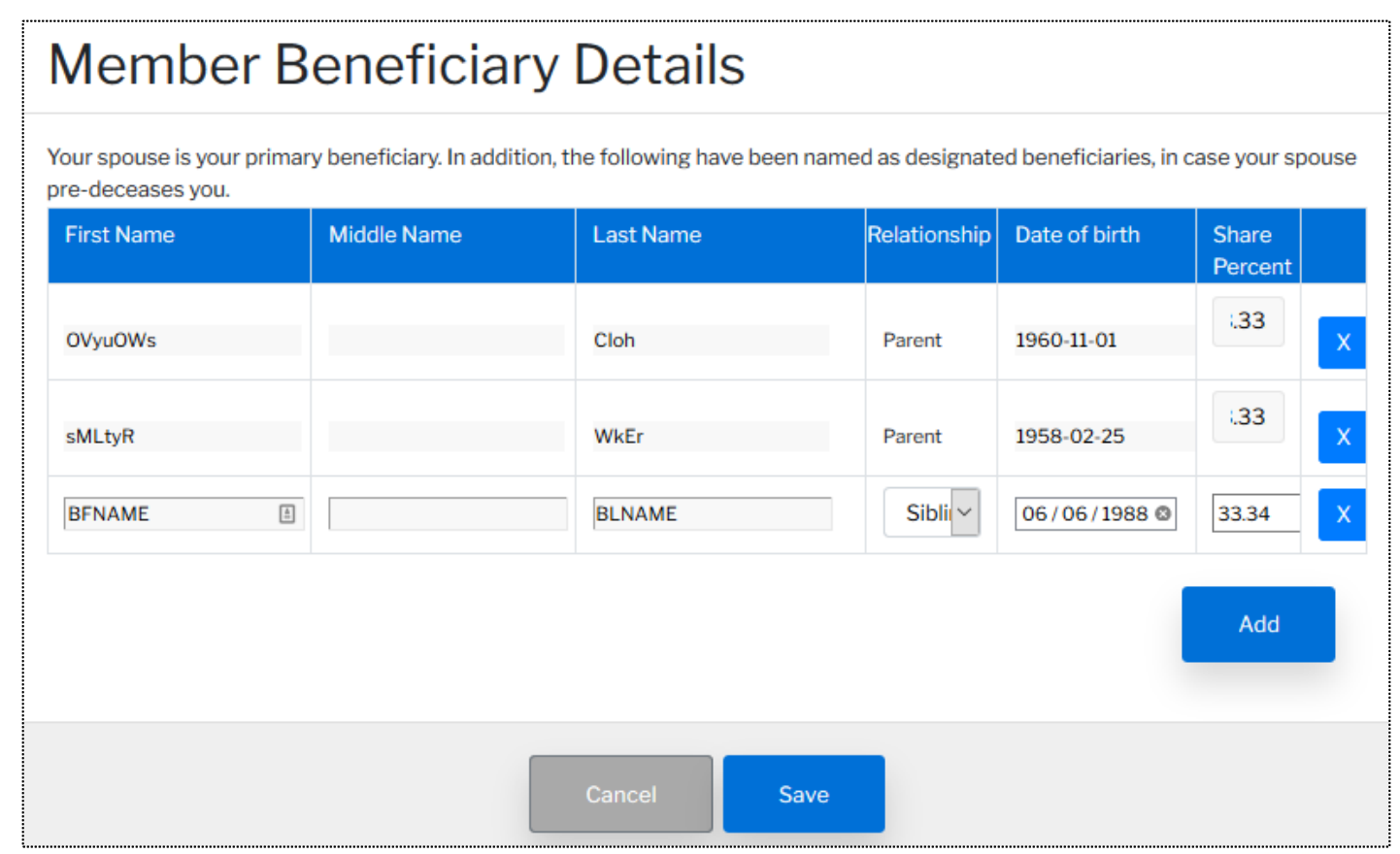

■ Confirm update and "Save"

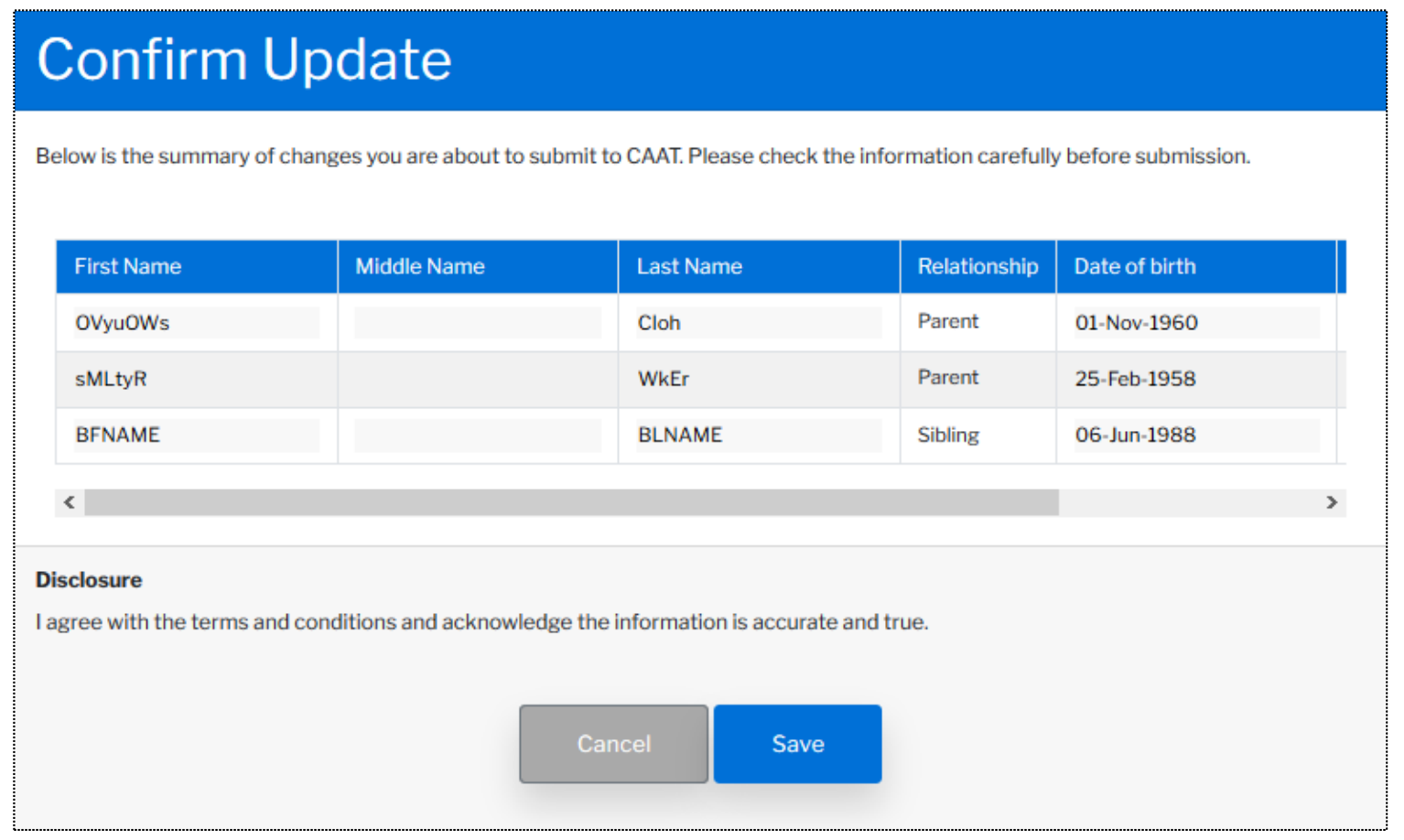

- **.** If the member would like a copy of the beneficiary changes, they can "Save for my records" and print a copy
- Member will click "Back to home'" to continue the process.

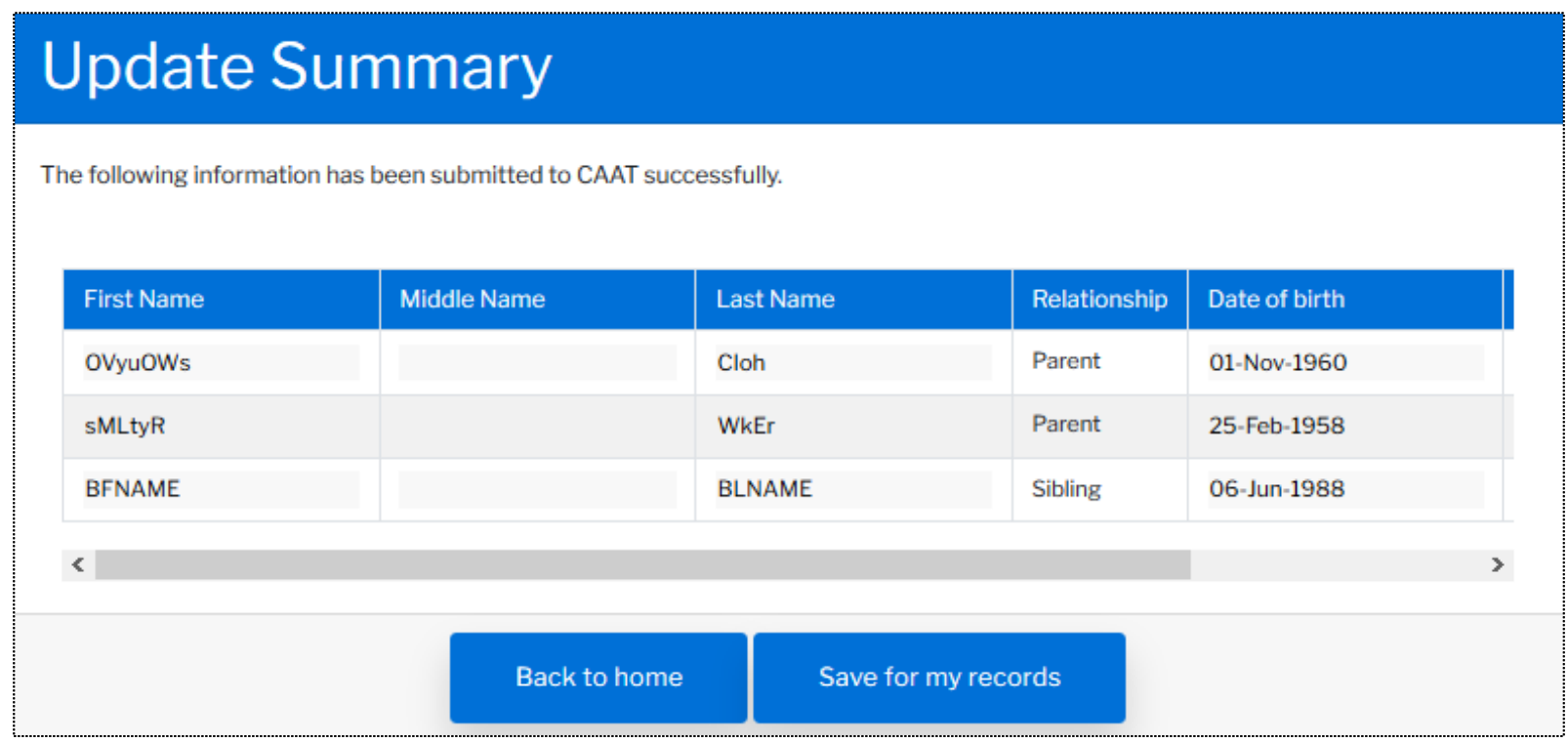

- **EXP** A *Beneficiary Designation* Form will be created
- It can be downloaded and saved

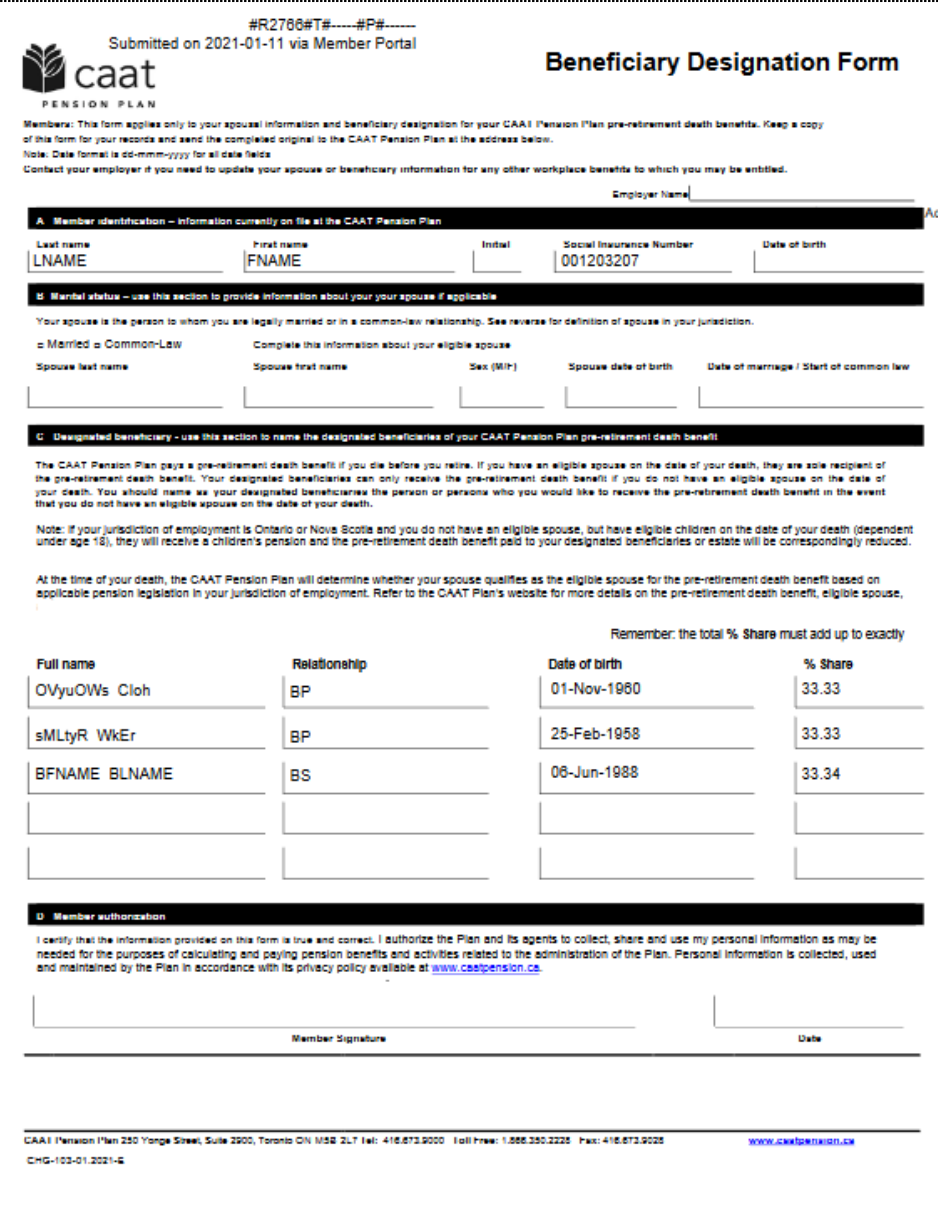

**• The beneficiary information has been updated and the member can continue the process** 

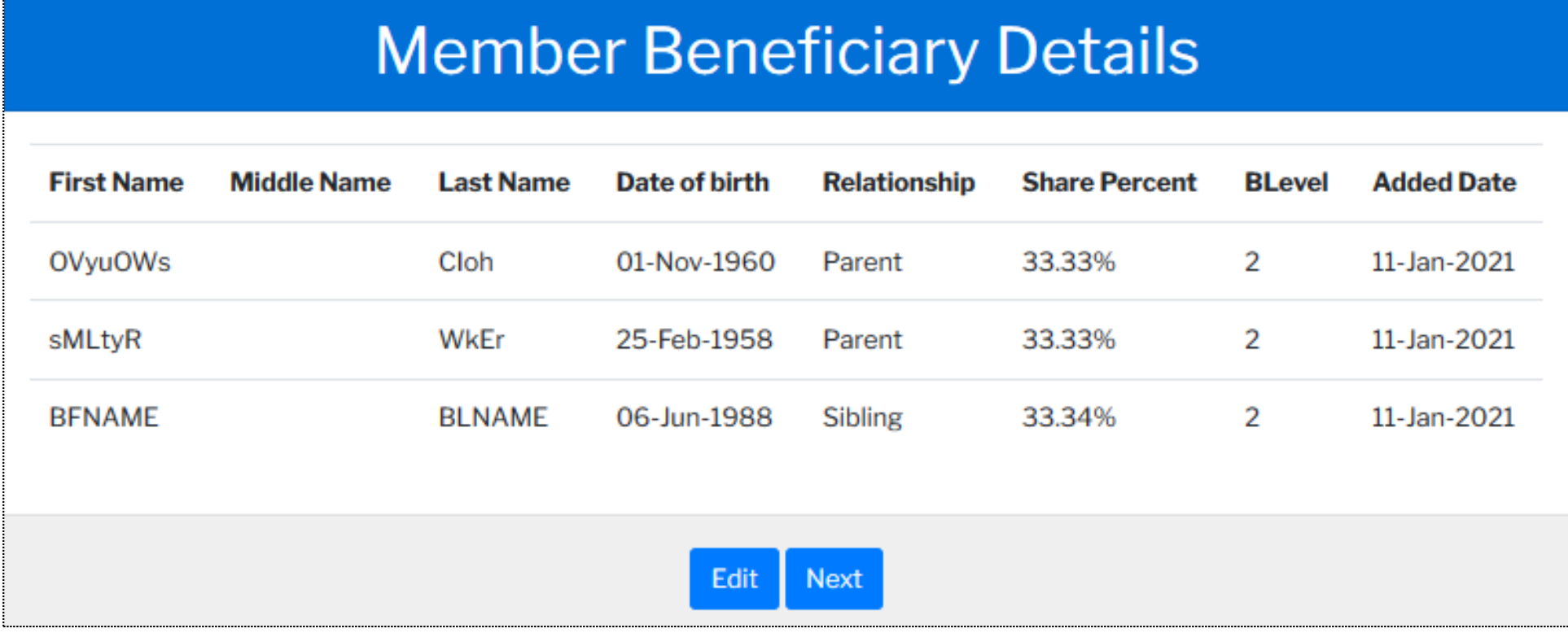

#### Registration process – Member employment details

**• Member can view their employment details** 

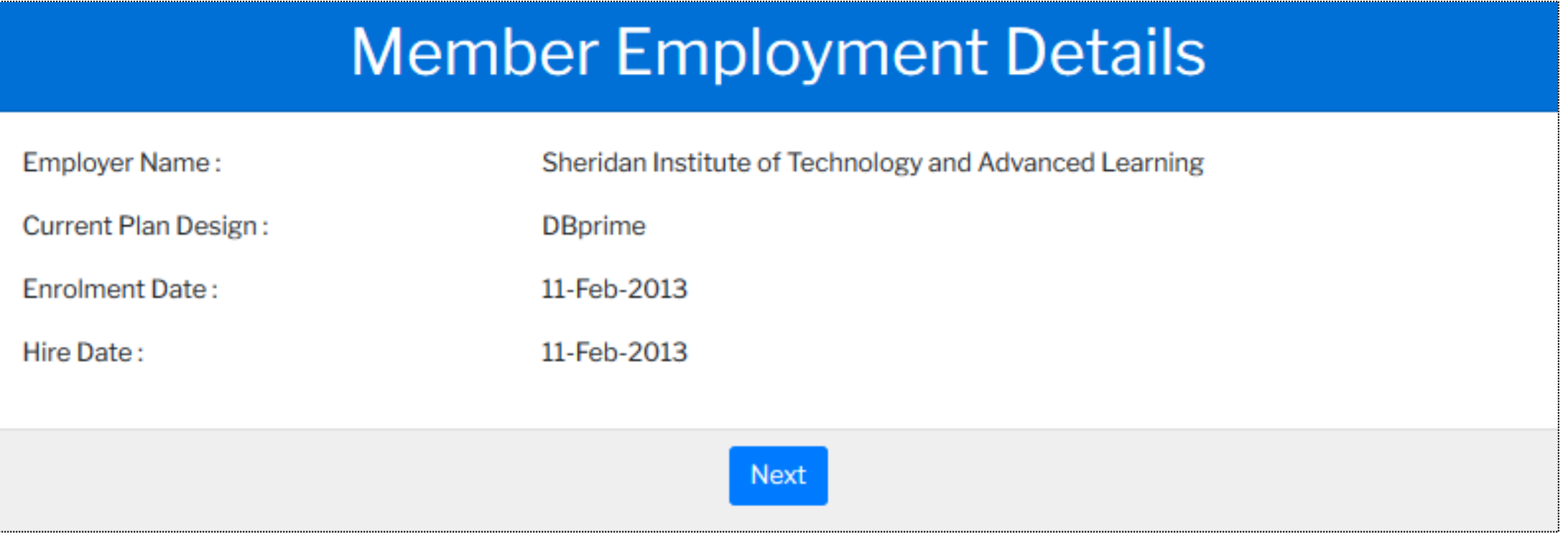

#### Registration process - User preference details

**EXET Member will be able to edit and confirm their user preferences** 

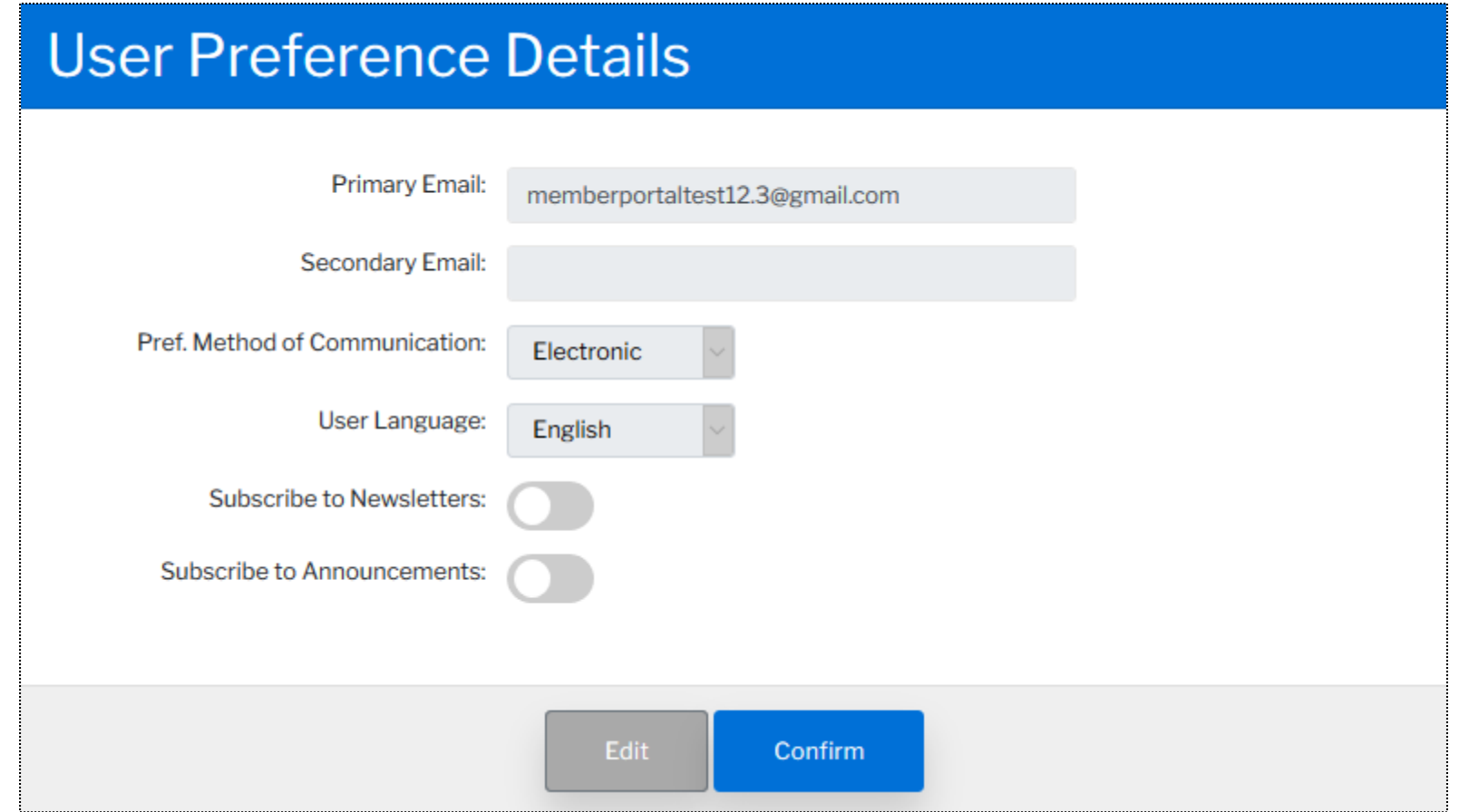

#### Registration process - User preference details

■ The member is directed to the Dashboard

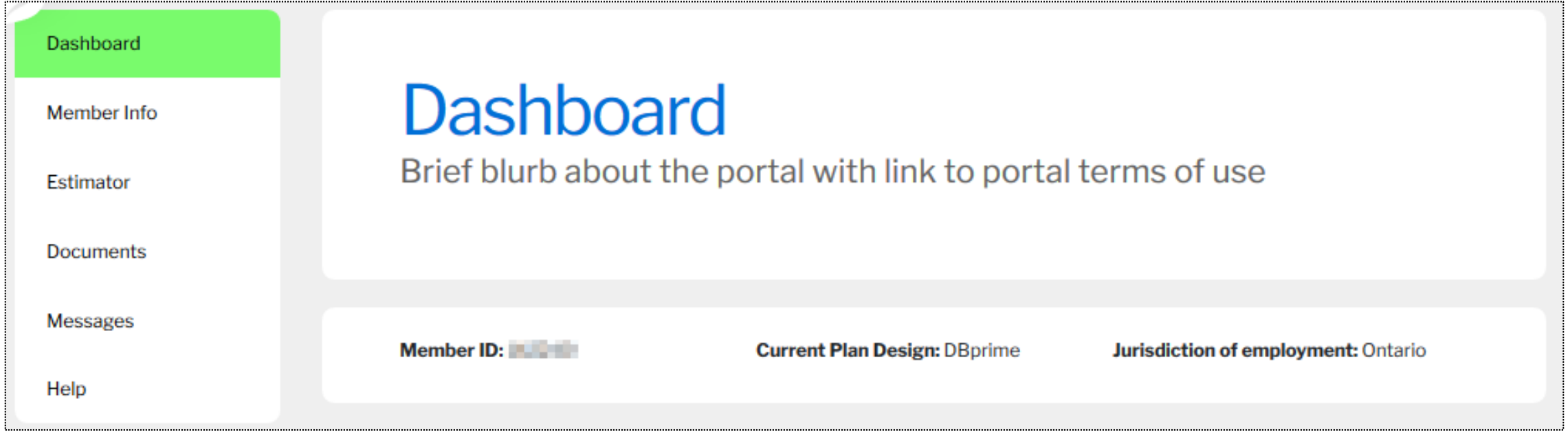

# **Sign in process**

## Sign in and navigation

■ Go to [www.caatpension.ca](http://www.caatpension.ca/) to sign into the member portal

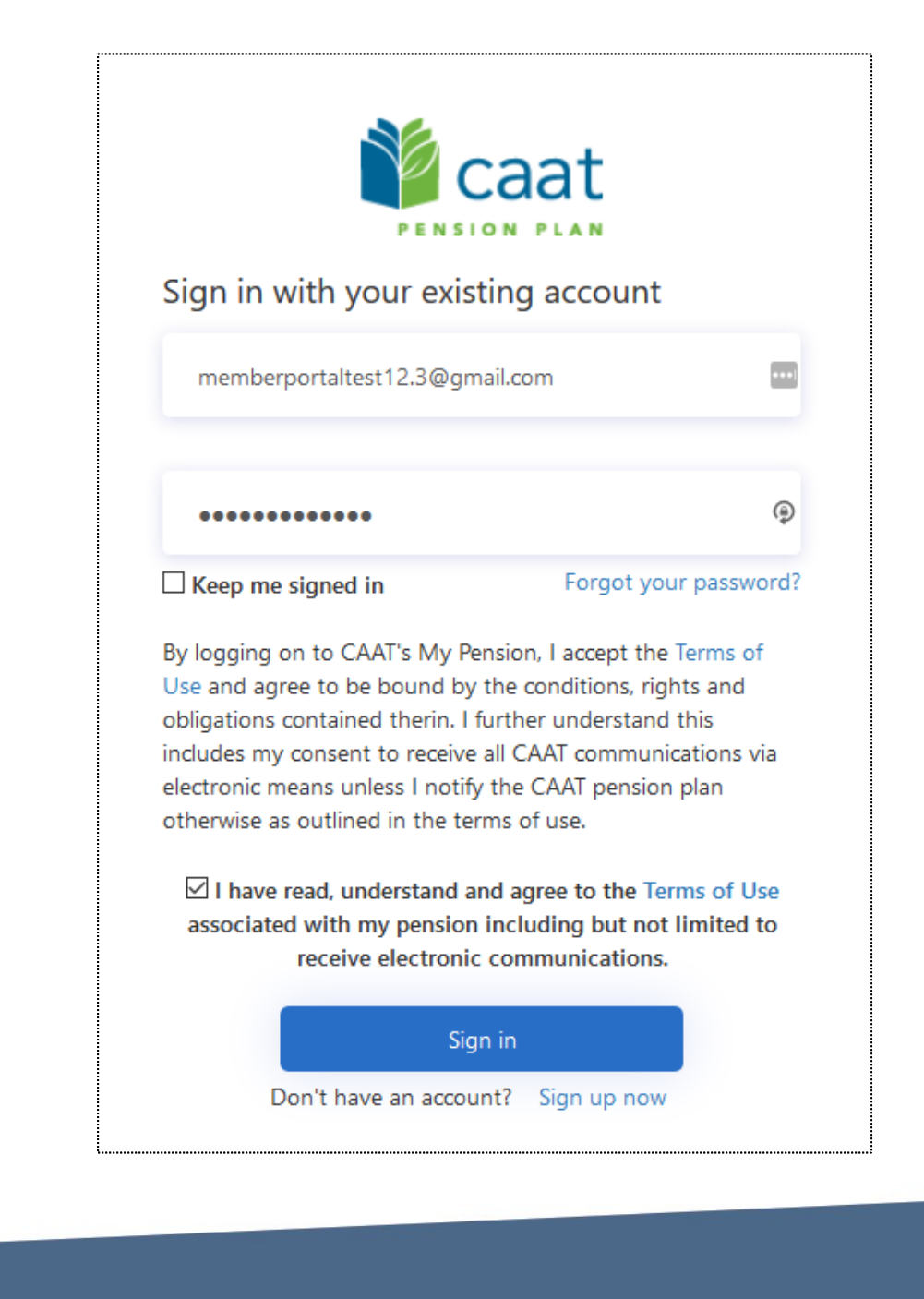

■ To change password, click on "Forgot your password?"

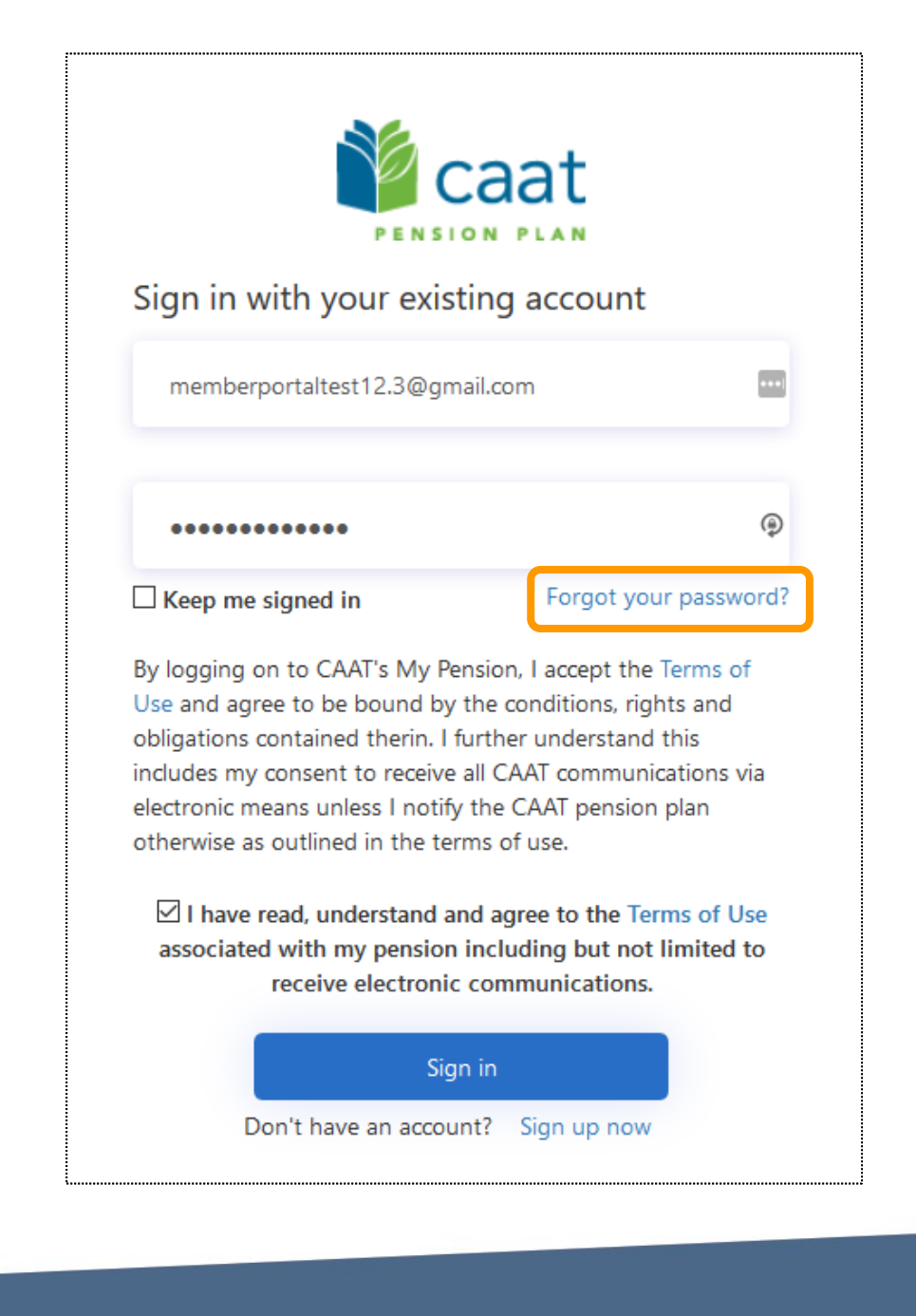

■ Enter email address and "Send Code" for authentication

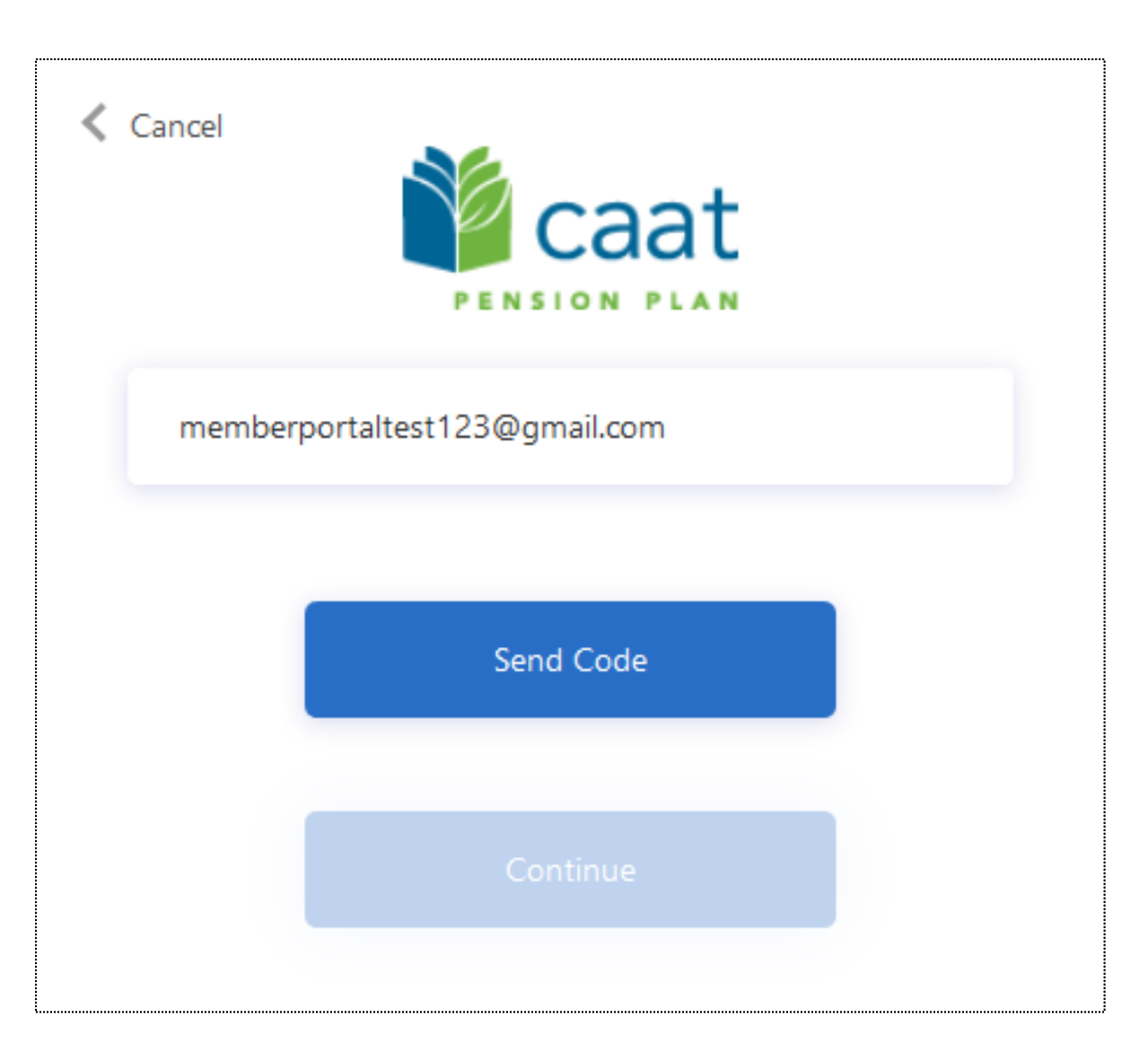

**Enter the verification code and verify** 

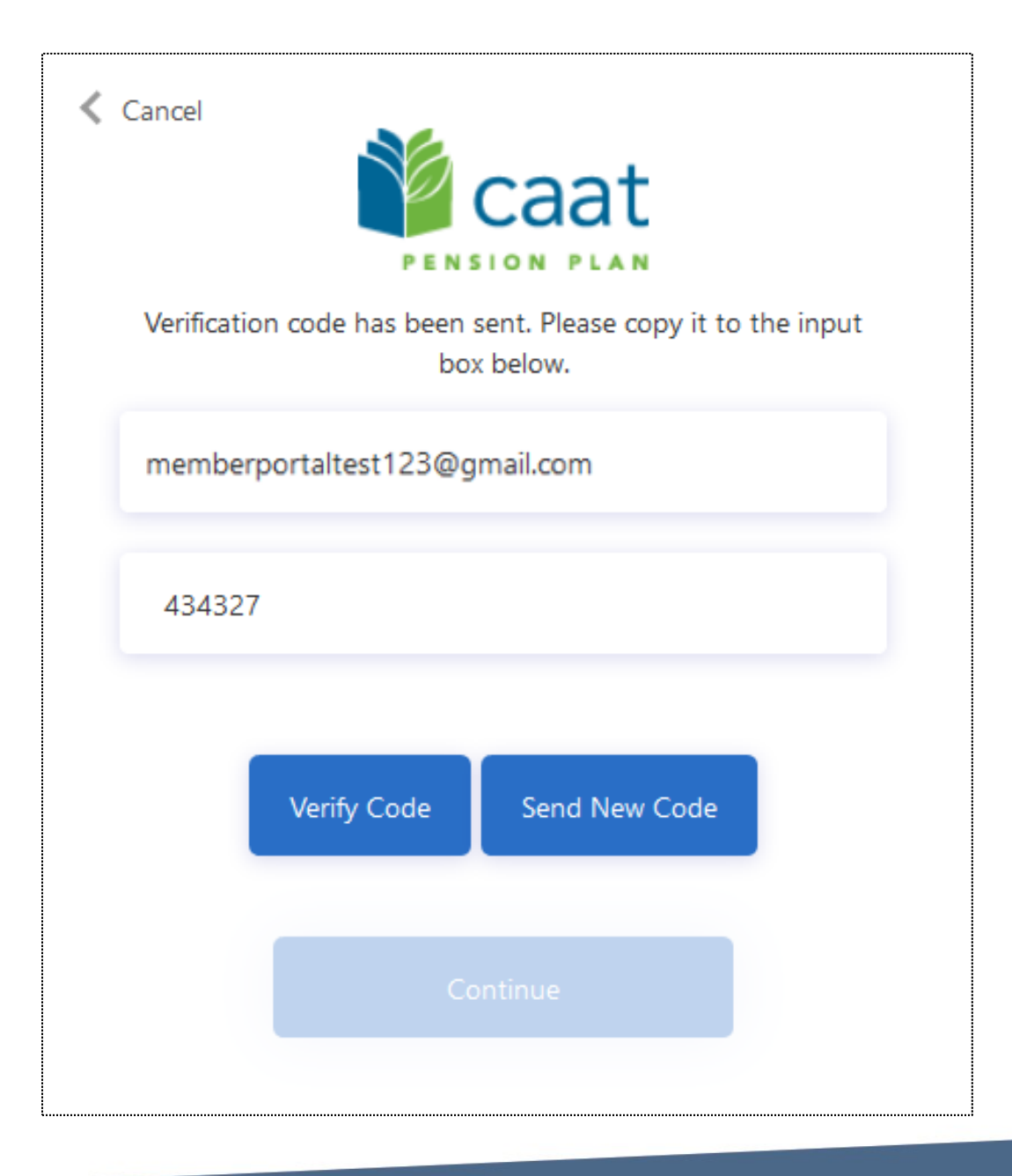

■ Continue to change password

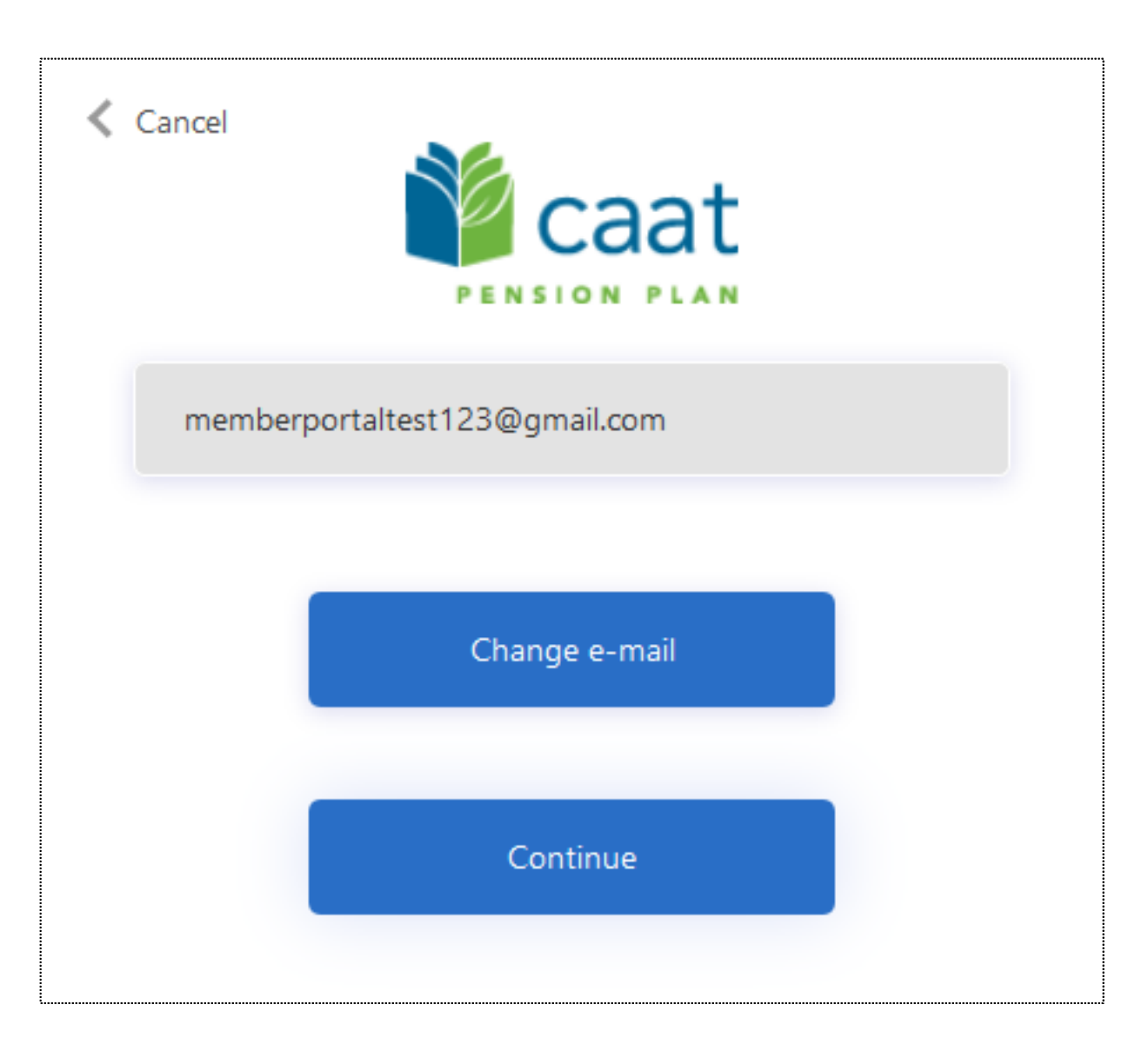

- Continue to change password
- Once password is changed, you will be directed to sign in again with the new password

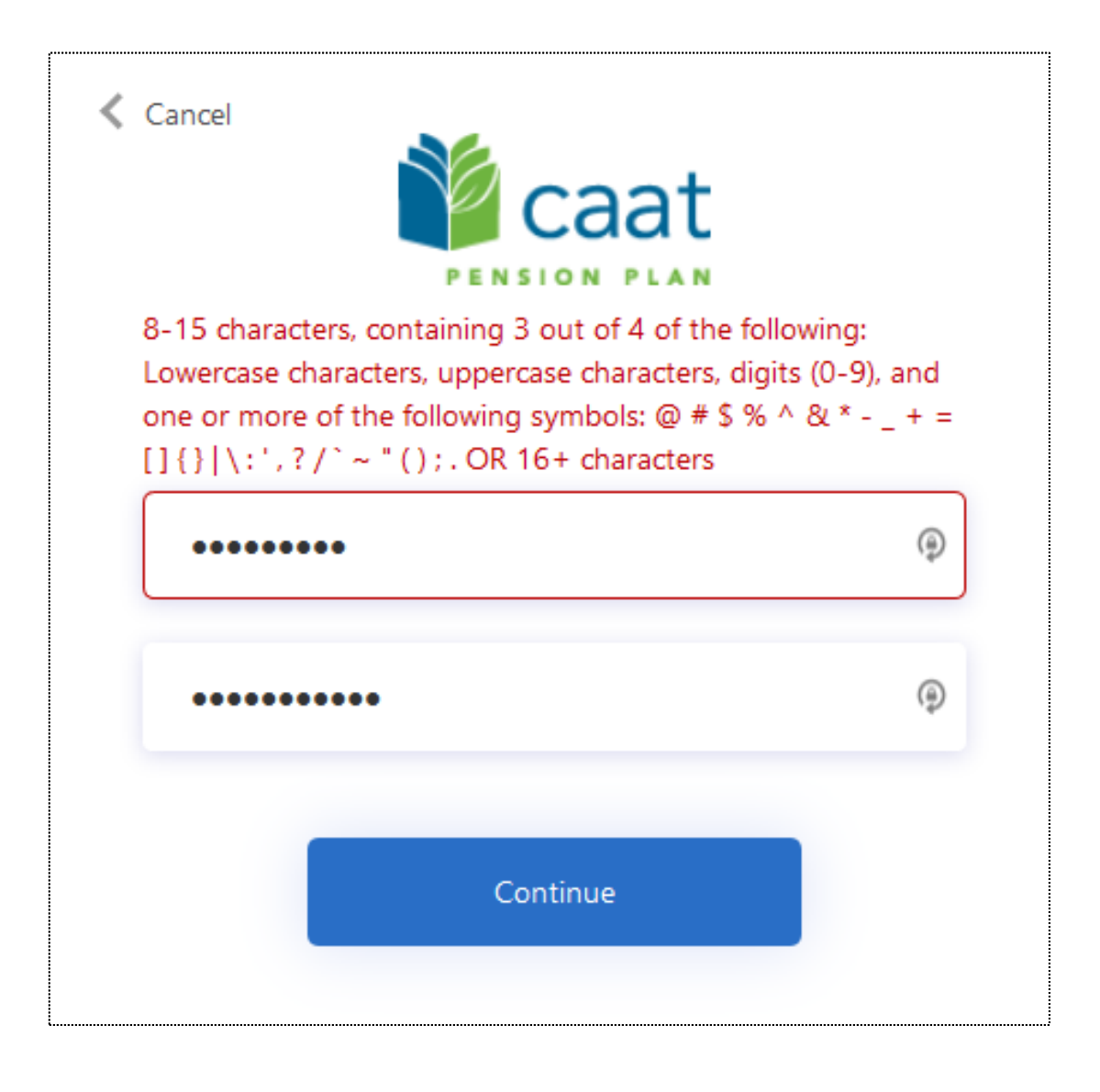

## Sign in and navigation

■ You have successfully signed into the member portal!

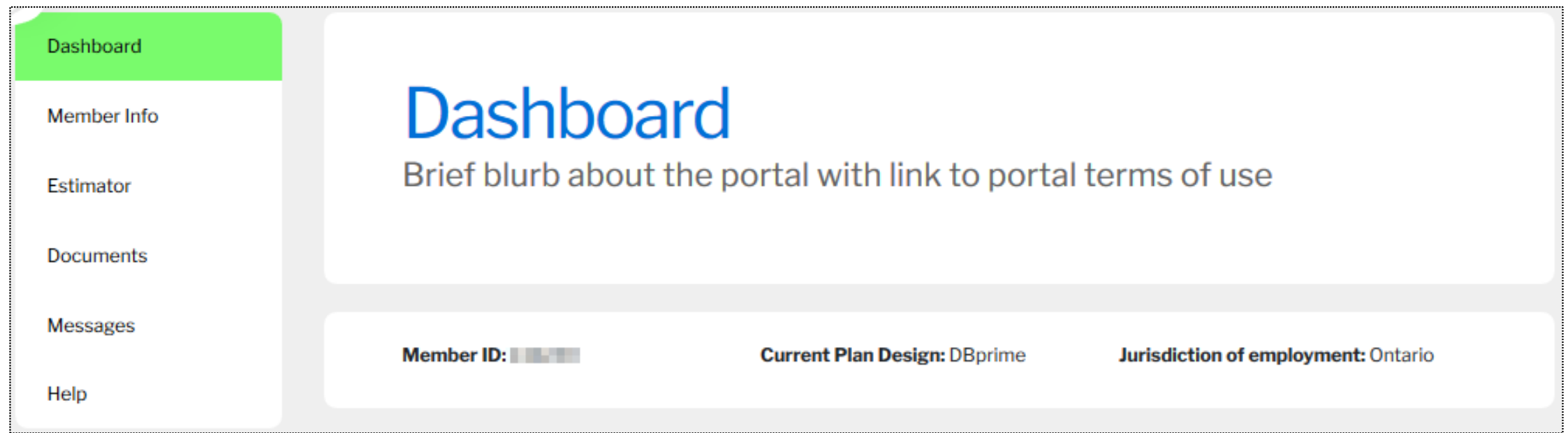

**34**

- On the Dashboard screen, the member's current pension benefit information which includes retirement dates
- Member will be able to access the Pension Estimator

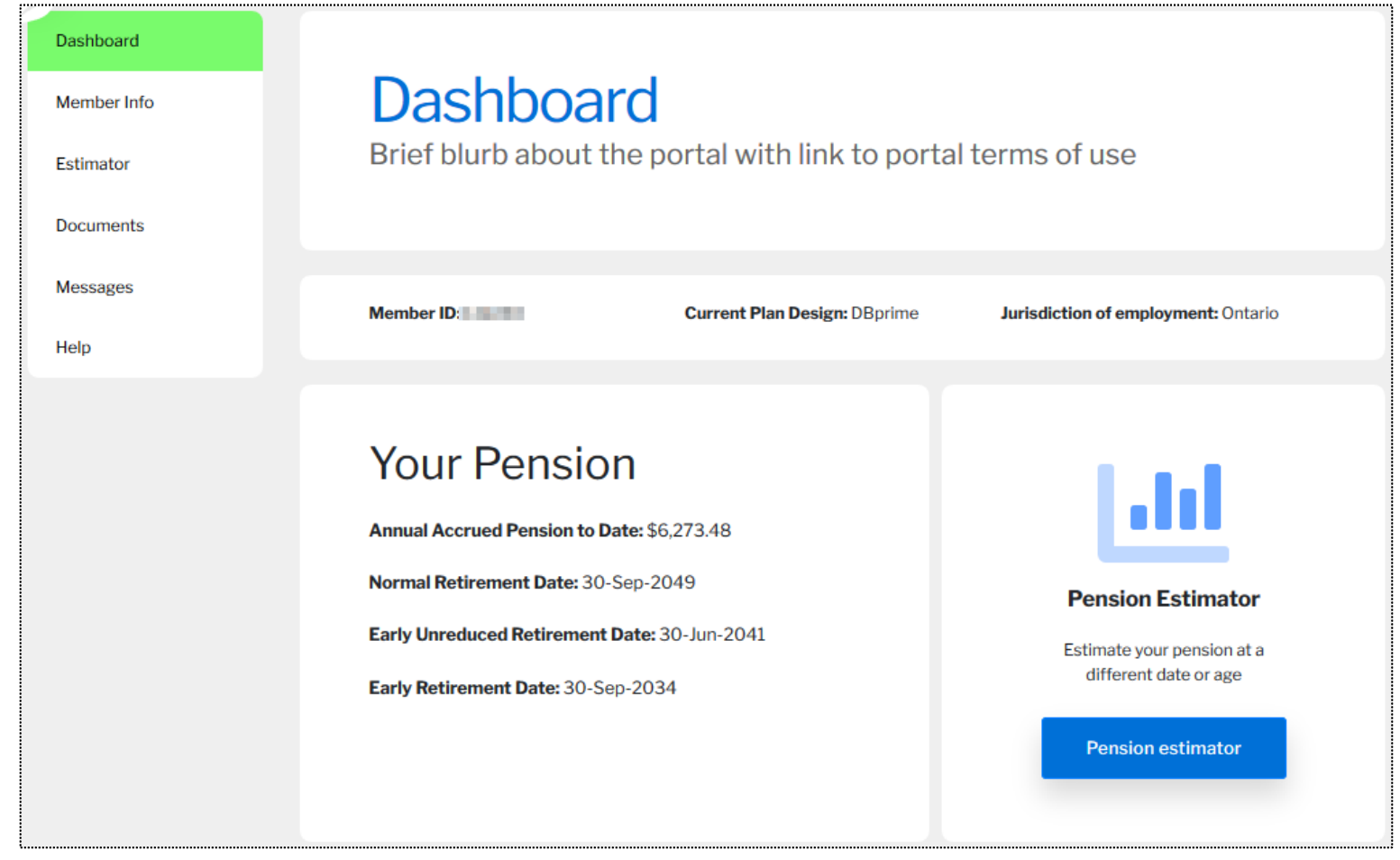

■ Member will also be able to access their Annual Statement and any recently submitted documents

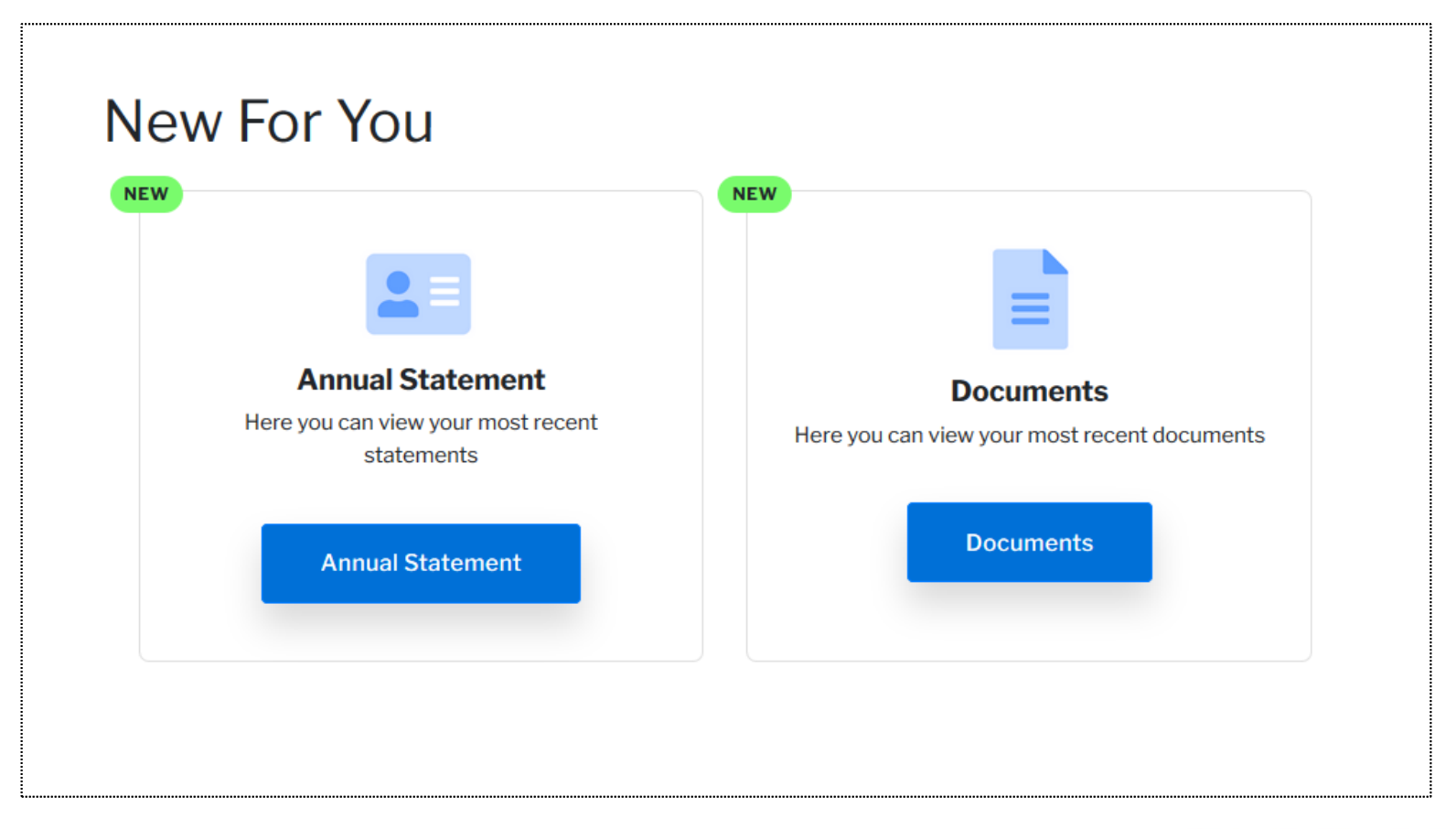

- The "Notifications" advises the member of any changes they have made to their file
- The "Process List" advises the member that any changes made have been completed

#### **Notifications**

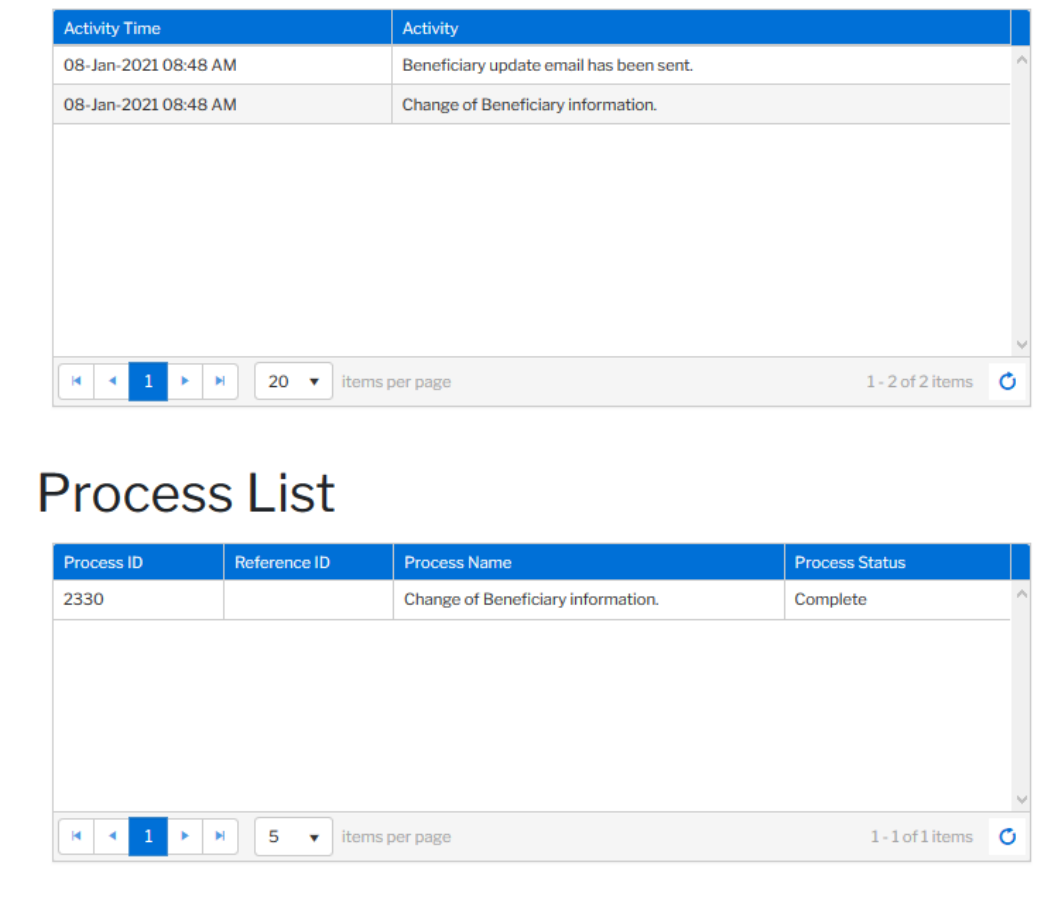

### Dashboard and navigation – Member info

- **Member info displays the** member information that is currently on file with CAAT:
	- **Demographic Information**
	- Plan History
	- **Member Employment Details**
	- Member Contact Details
	- Spouse Details
	- **E** Member Beneficiary Details

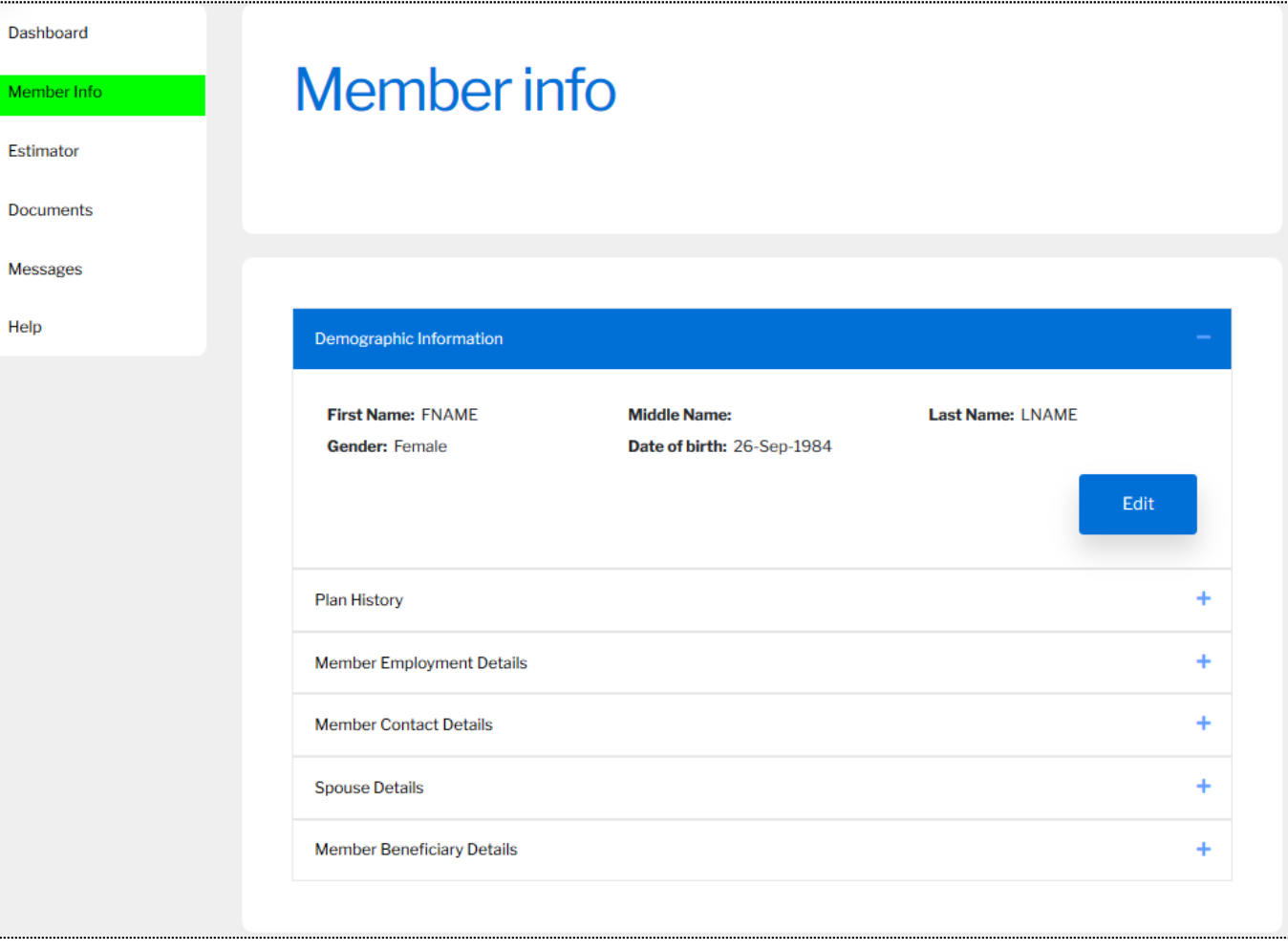

#### Dashboard and navigation – Estimator

- Member can calculate a retirement estimate
- To access the Estimator, member will agree with terms and conditions and click "Next"

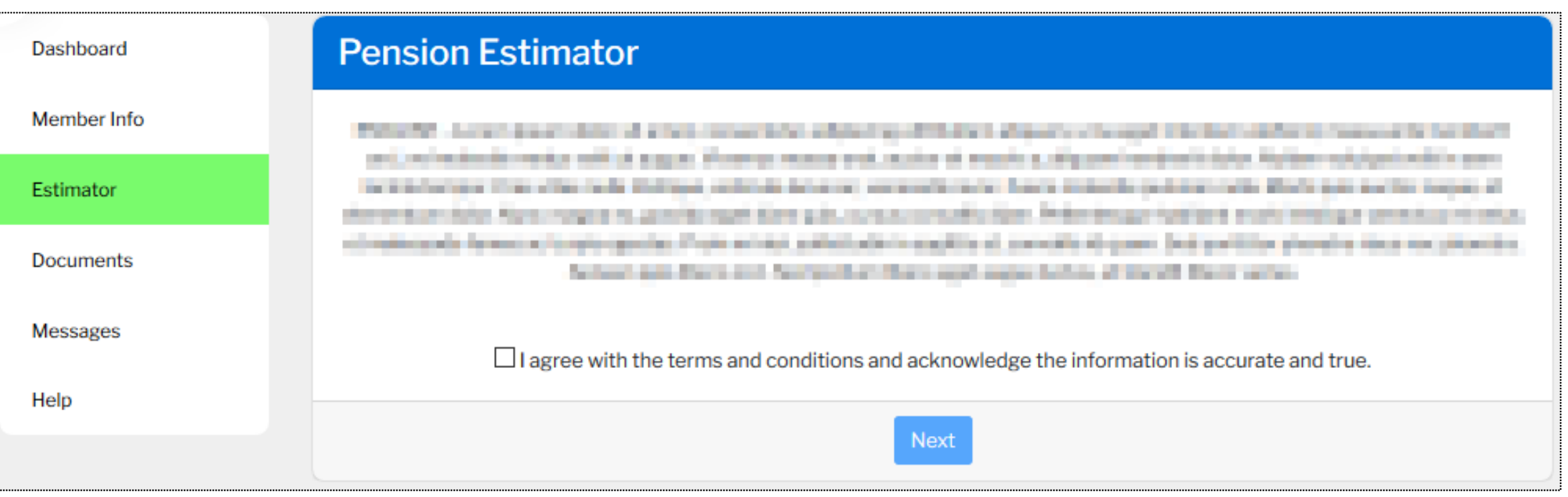

#### Dashboard and navigation – Estimator

**E** Member can adjust certain assumptions in the calculator

#### Estimator

View your popular options, or choose a custom retirement date below

#### **Quick pension estimate**

Change your earnings used in your estimate

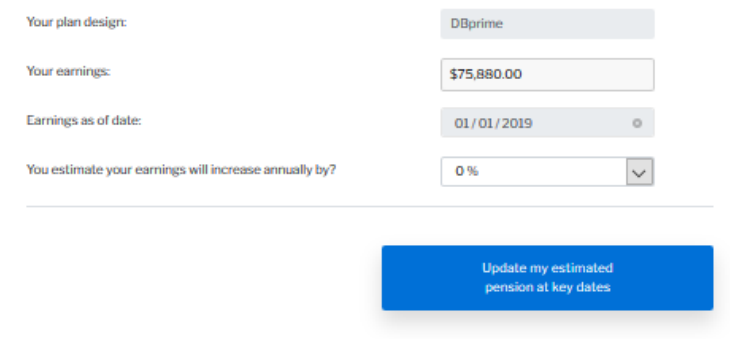

#### Your estimated pension at key dates These estimates are based on data in our pension system.

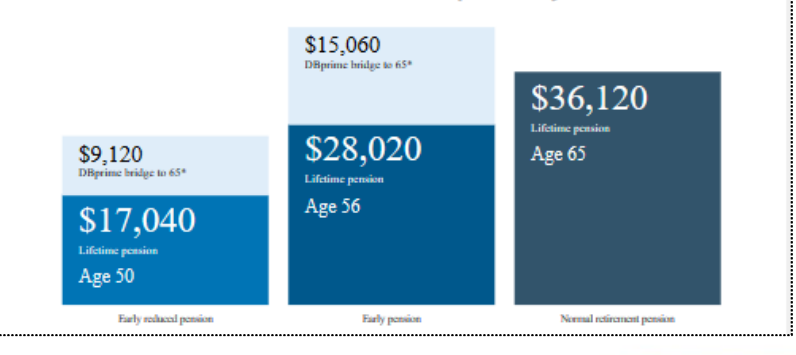

#### Dashboard and navigation – Documents

■ Member can view documents that have been created.

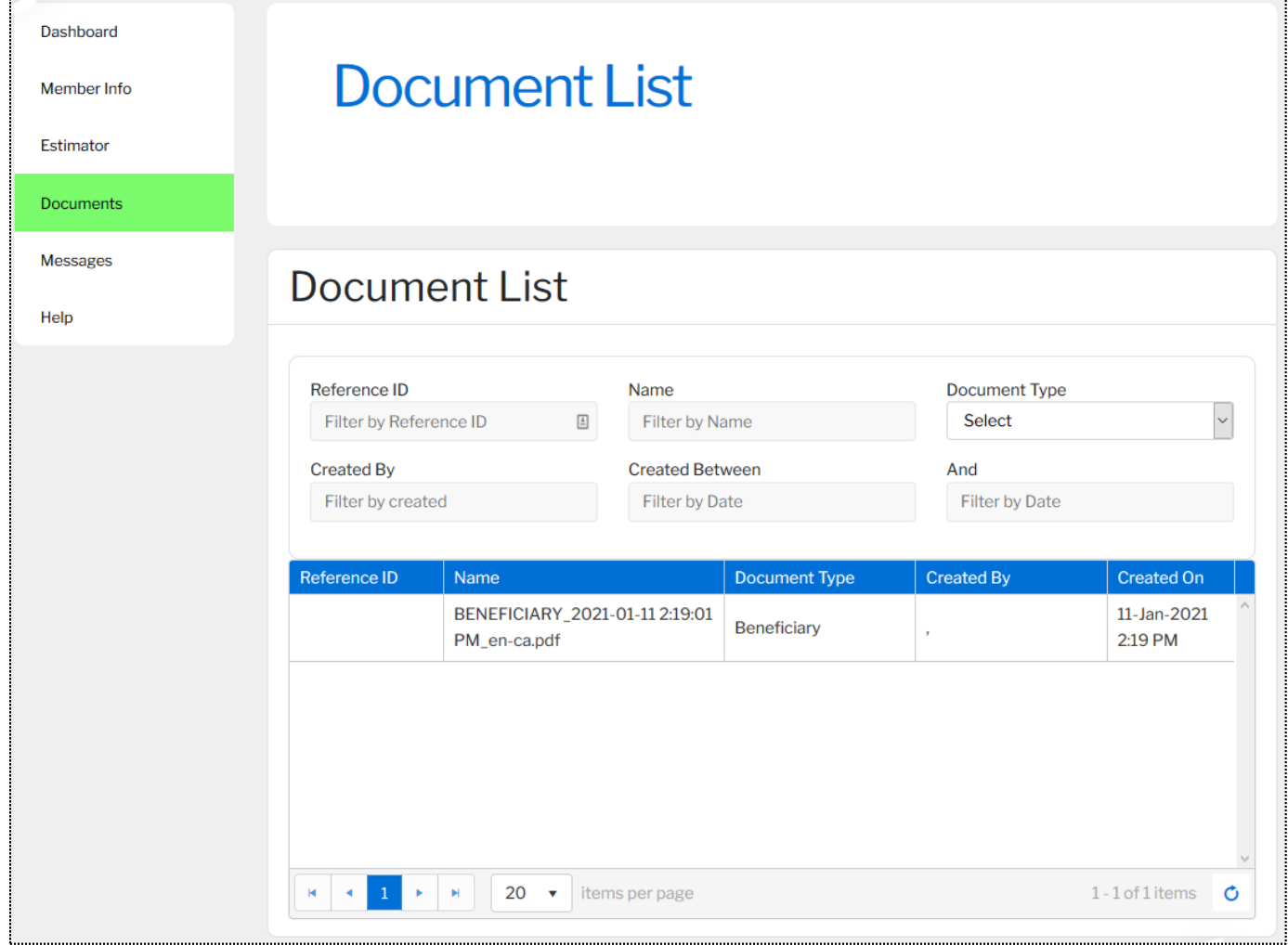

- Messages to the member confirming the information submitted has been updated at **CAAT**
- To view the message, the member will click on the record they want to view

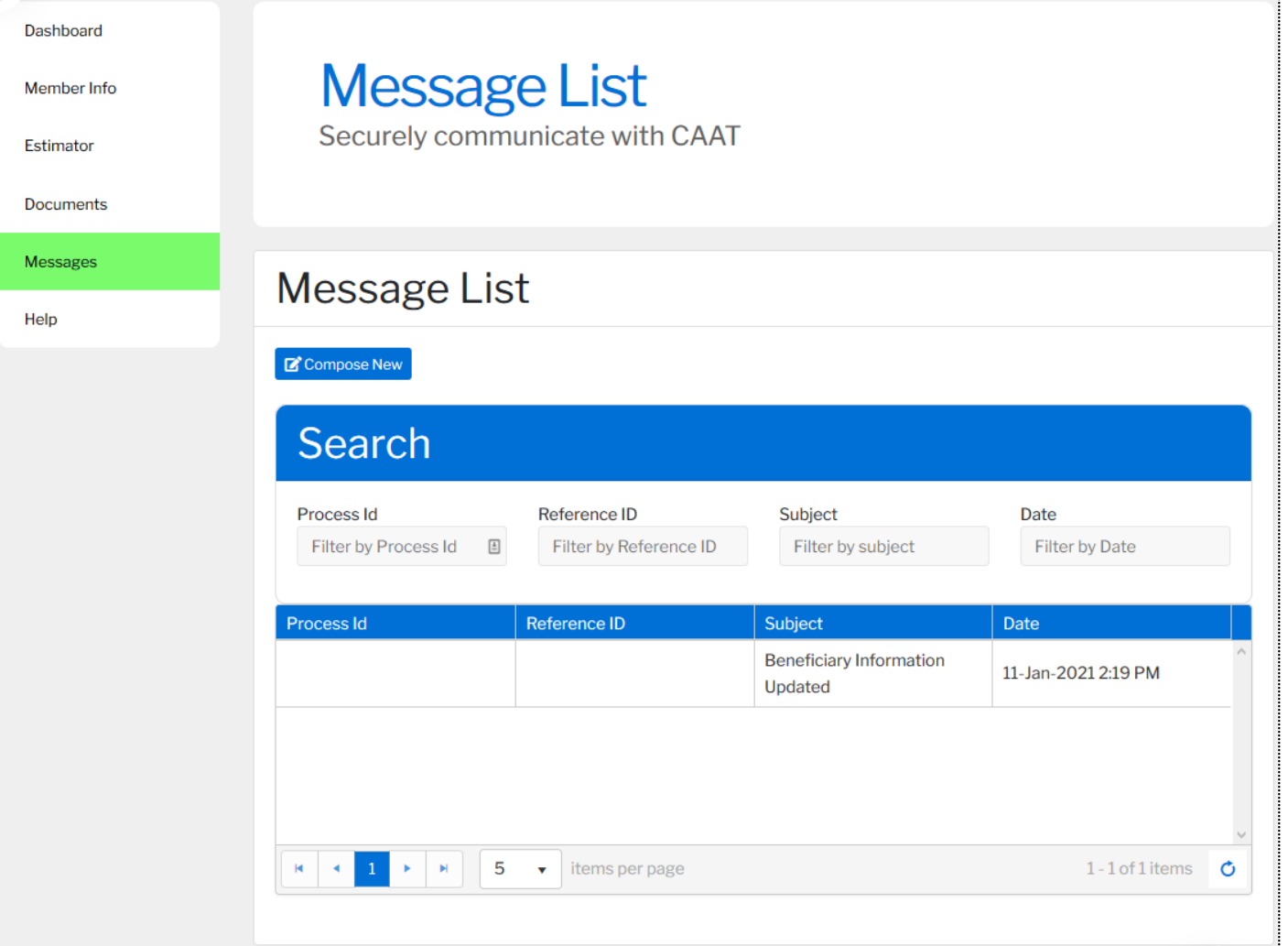

**.** Member will click on the subject to open the message

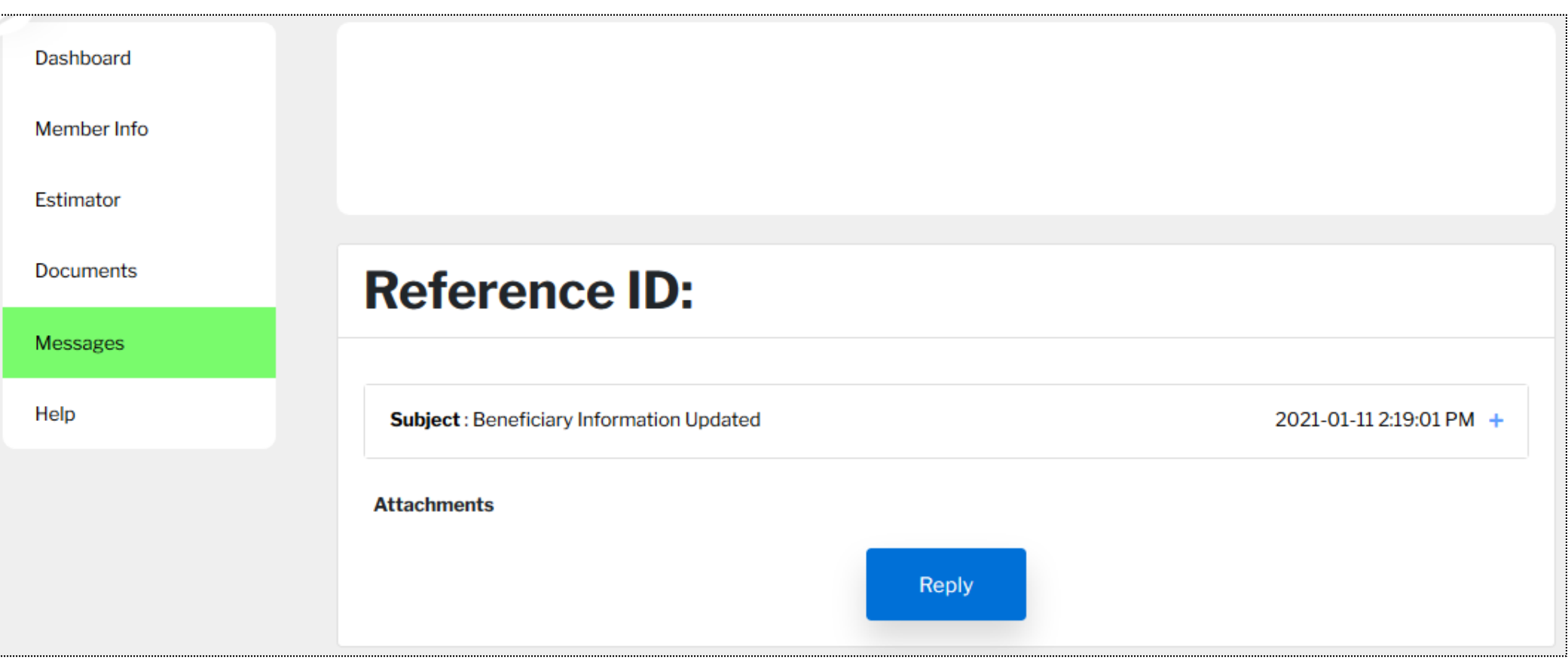

- **If there are any attachments, they** can click on *Attachments* to view.
- Member can also communicate with CAAT by replying to the message

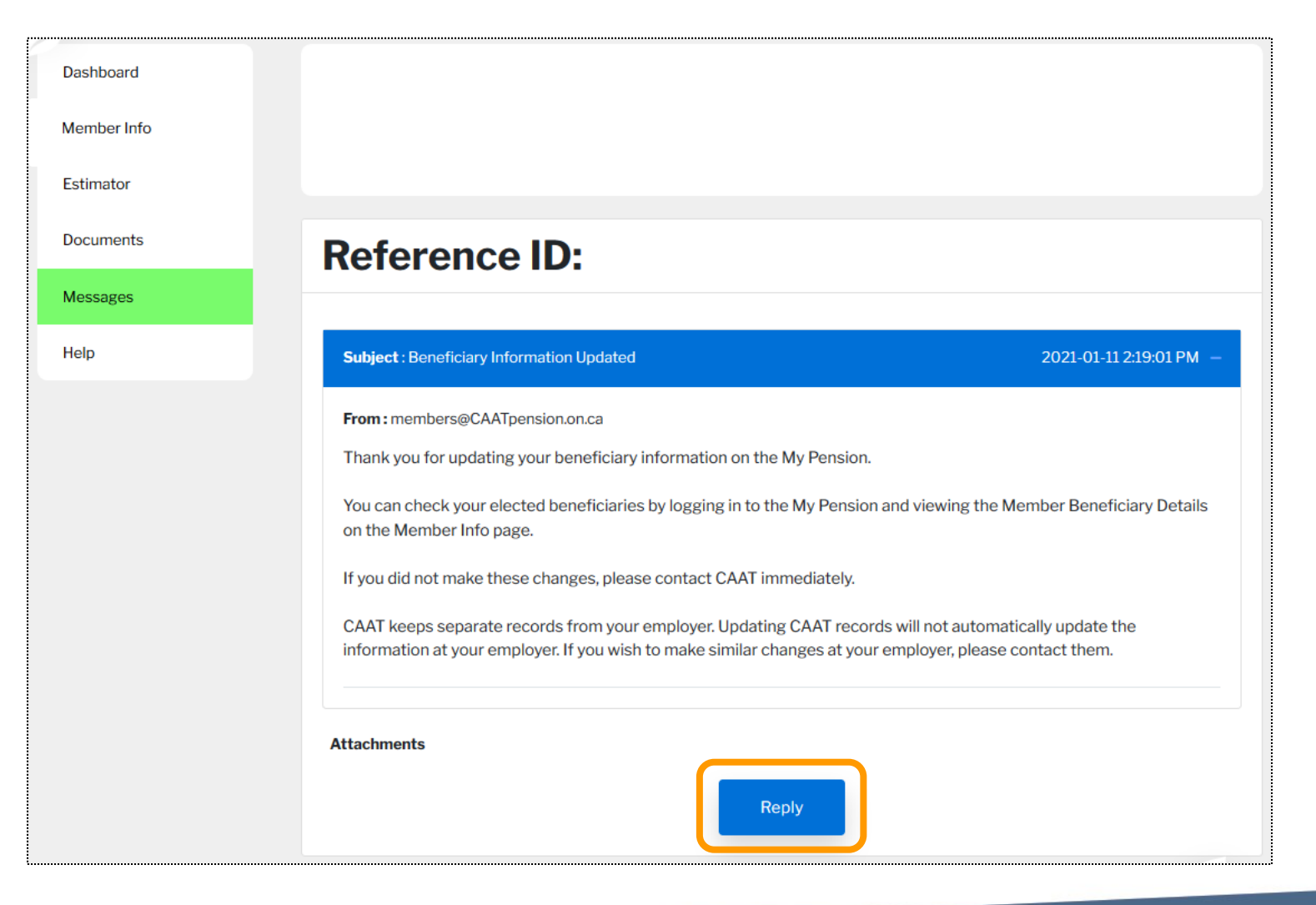

■ Member can attach documents to the message

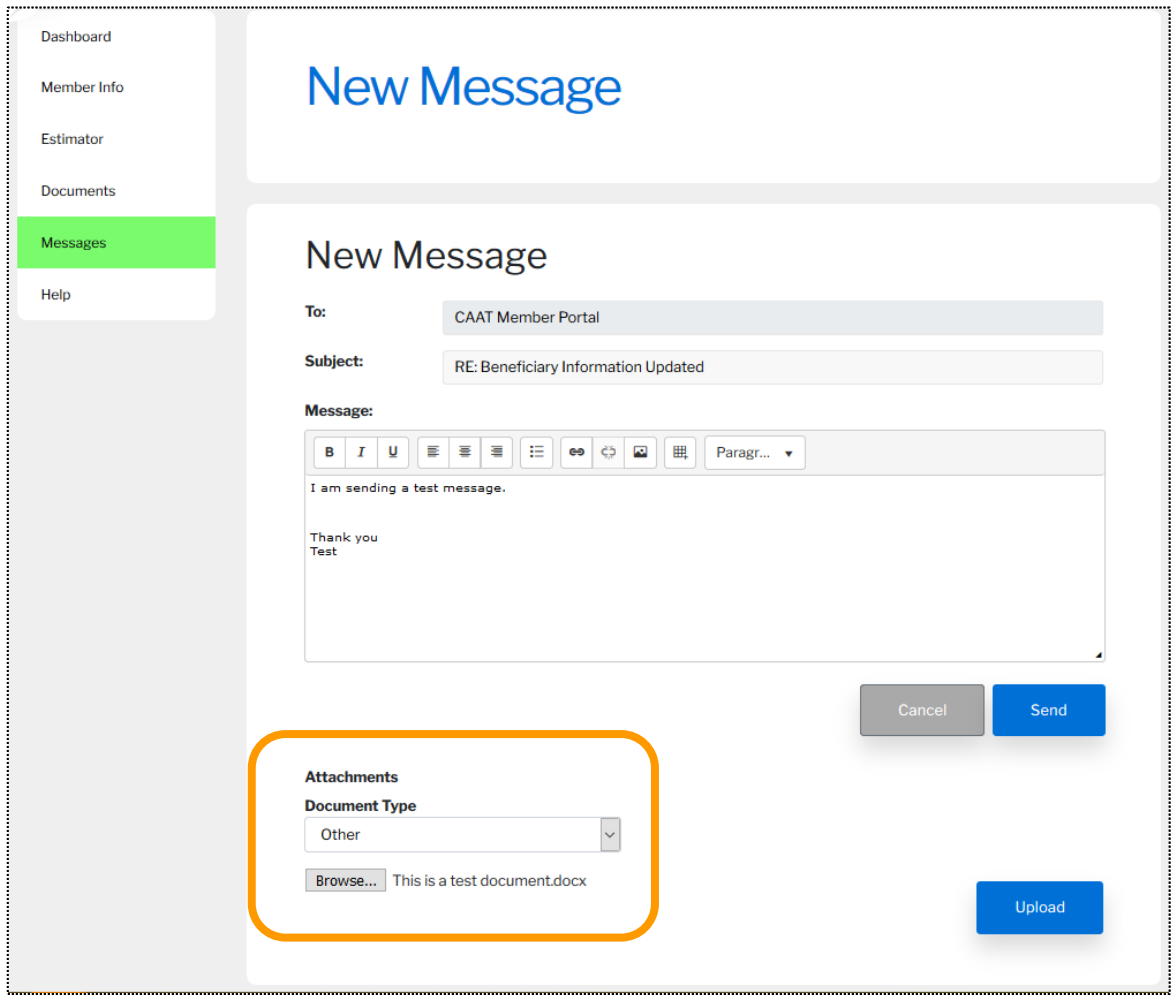

**• Once message is sent, a** record is created and added to the member's message list with a reference ID.

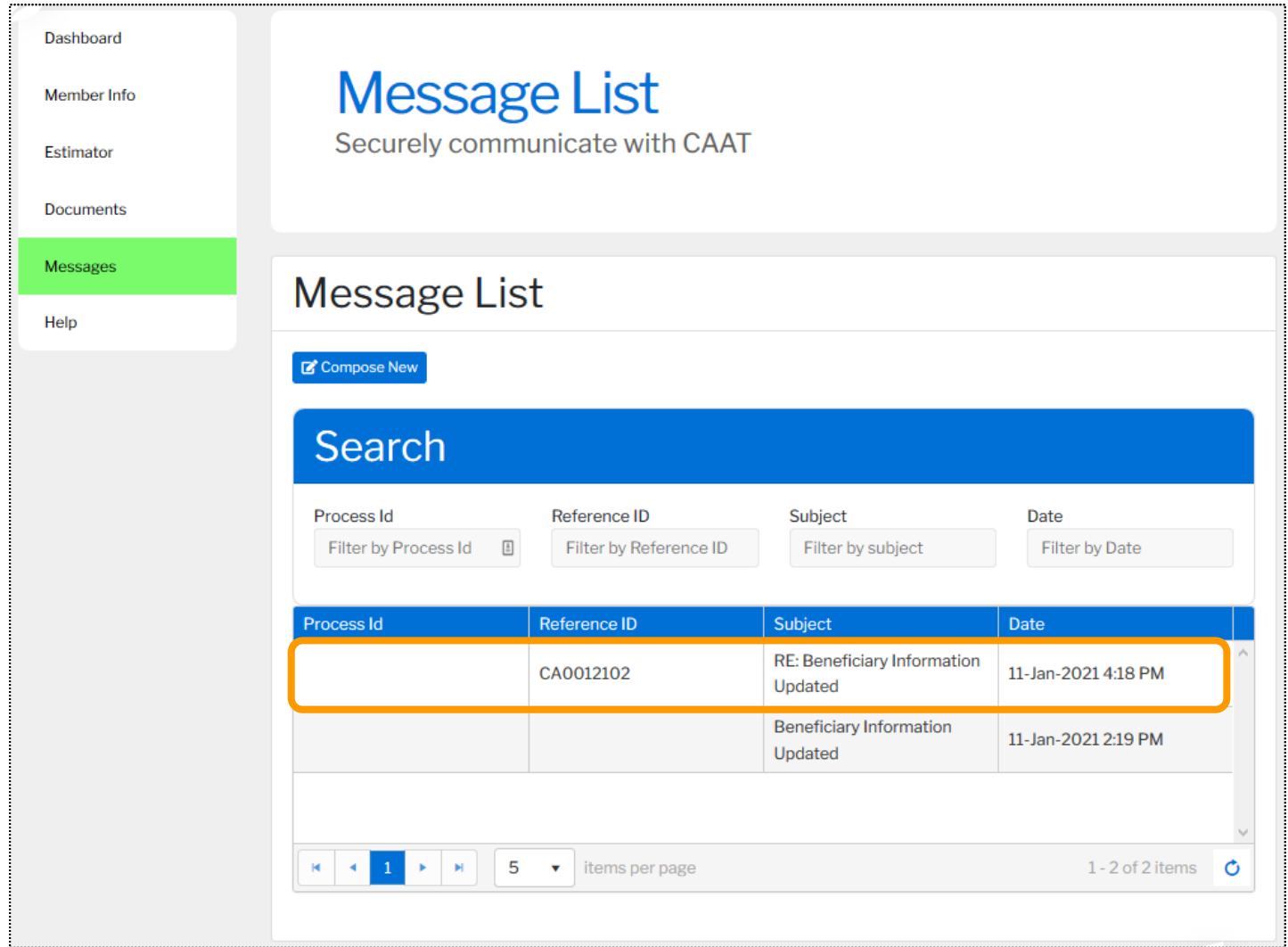

## **Member registration communications**

**47**

#### Member registration communications

#### Timeline of communications

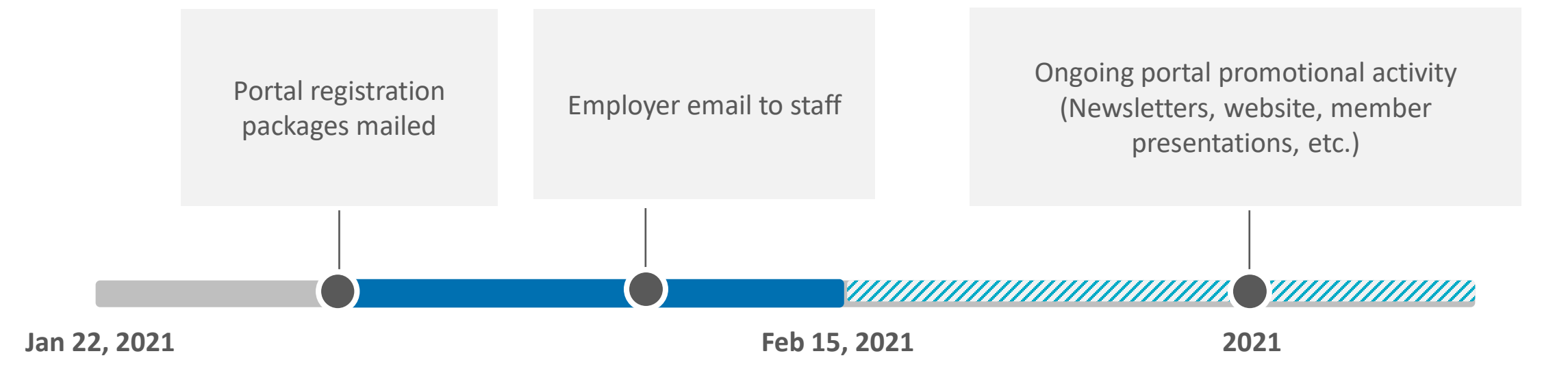

#### Member registration communications

- **Portal registration package** 
	- **Example 1** Letter introducing the portal with instructions on how to activate account
	- **Promotional insert** that explains the features of the portal
	- **Promotional envelope** that teases what's inside

#### ▪ Sample email copy

- Will be provided in both languages
- Your employer PA will advise you of when the package will be going to your members, and you will be asked to send the email at the same time

Download samples on our website or in the Handout section of GoToWebinar

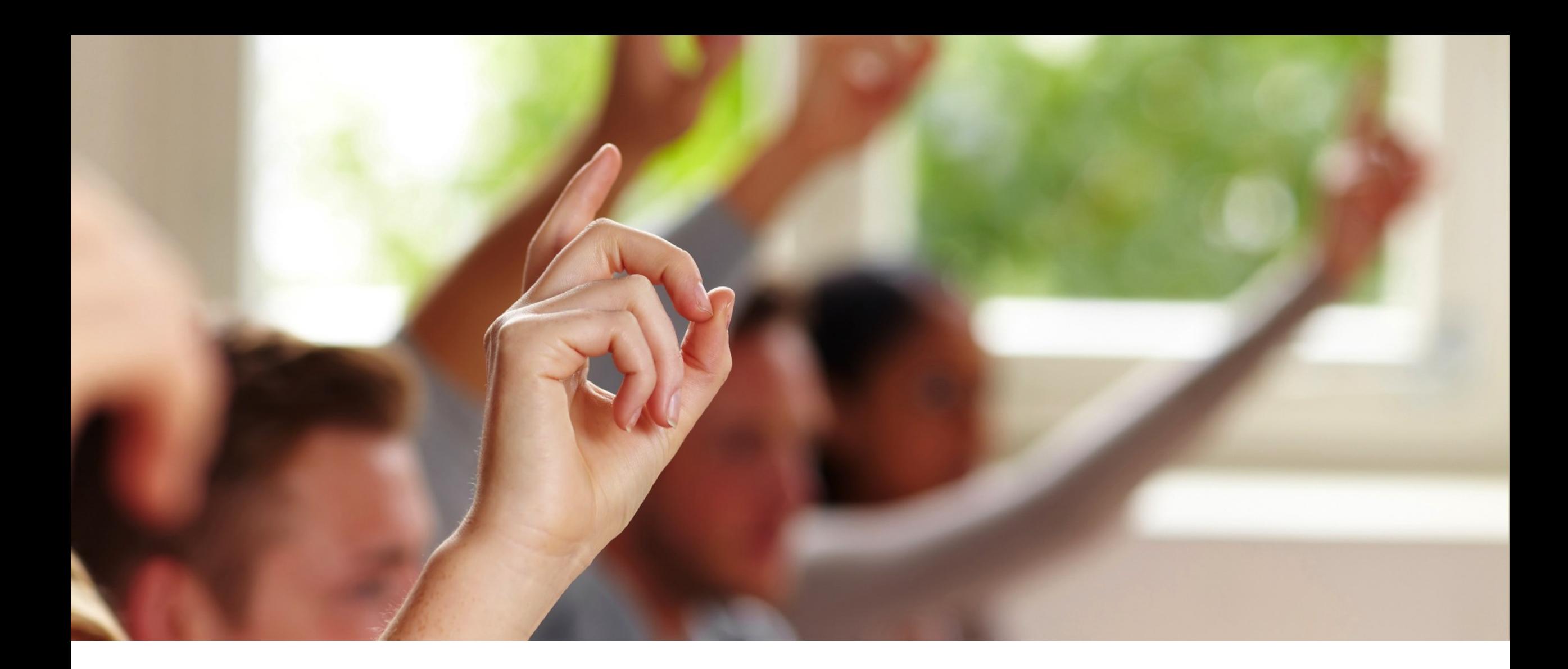

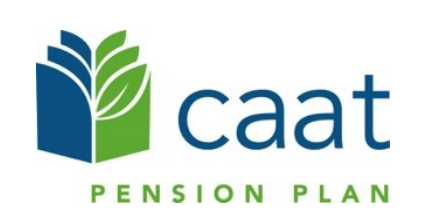